# **1. Perfil do produto**

Este dispositivo é um novo dispositivo de diagnóstico de problemas de veículos baseado em Android desenvolvido para ap licativos de Internet. Caracteriza-se por cobrir uma ampla gama de veículos, apresentando funções poderosas e fornecend o resultados precisos. Através do conector OBD de diagnóstico do veículo e dos terminais inteligentes móveis variantes, el e obtém o diagnóstico de problemas do veículo para o modelo de carro completo e veículo de sistema completo.

Enquanto isso, aproveitando a Internet móvel, este dispositivo integra mais aplicativos e serviços, como banco de dados de manutenção, assistente remoto, One Key Upgrade etc.

# **2. Características**

**função de diagnóstico**

Diagnosticar o sistema de controle eletrônico dos modelos de veículos predominantes na Ásia, Américas e Europa. As f unções de diagnóstico incluem: Ler DTC, Limpar DTC, Ler fluxo de dados, Funções especiais, etc.

Funções de classificação: Incluindo Moto Diag, Serviço etc.

Projetado especificamente para a plataforma Android, a interface é simples e bonita e a operação é simples.

**centro pessoal**

Informações do usuário e informações de configuração do dispositivo.

**Gestão de dados**

Incluindo gerenciamento de arquivos, reprodução de dados, modelo de desinstalação, oficina, visualizador de imagen s.

**Apoiar**

Equipado com banco de dados poderoso. Grande número de vídeos ajudam os usuários a operar o dispositivo facilme nte.

**Definições**

Definir VCI Info, Language, Unit, Network Test, Clear cache, Settings, DC Calibrate and About etc.

**Melhoria**

O modo WIFI integrado pode realizar o download de aplicativos e a função de diagnóstico por atualização de uma tecl a.

## **3. Conhecimento deste dispositivo**

**todo o conjunto**

Este dispositivo é composto por um computador tablet, um cabo de teste principal e alguns tipos de cabos.

**o computador tablet**

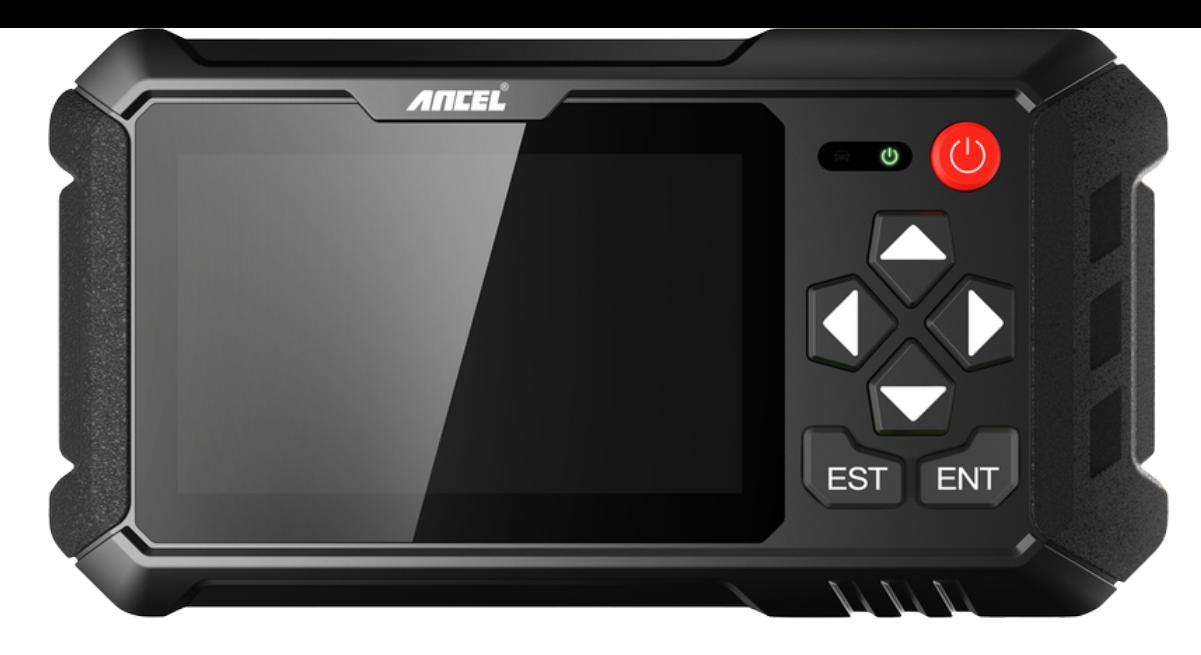

# **4. Parâmetros técnicos**

- Sistema operacional: Android 5.1.1
- CPU: RK3128 Quad-Core, ARM Cortex A7@1.2Ghz
- Battery: 2600mAh, rechargeable polymer lithium battery
- Extension memory card: 32G Micro SD (TF) card supported
- LCD: 5.0 inch
- LCD resolution: 800\*480
- Touch screen: Capacitive touch screen
- Wi-Fi: supported
- Working temperature:  $-10^{\circ}C \sim 55^{\circ}C (14^{\circ}F \sim 131^{\circ}F)$
- Storage temperature: -20°C ~ 70°C (-4°F ~ 158°F)
- Weight: about 0.47 Kg
- Dimension: 220mm\*116mm\*29mm

# **5. Accessories (Standard Configuration)**

### **Main test cable**

Pack different main cable according to different configurations

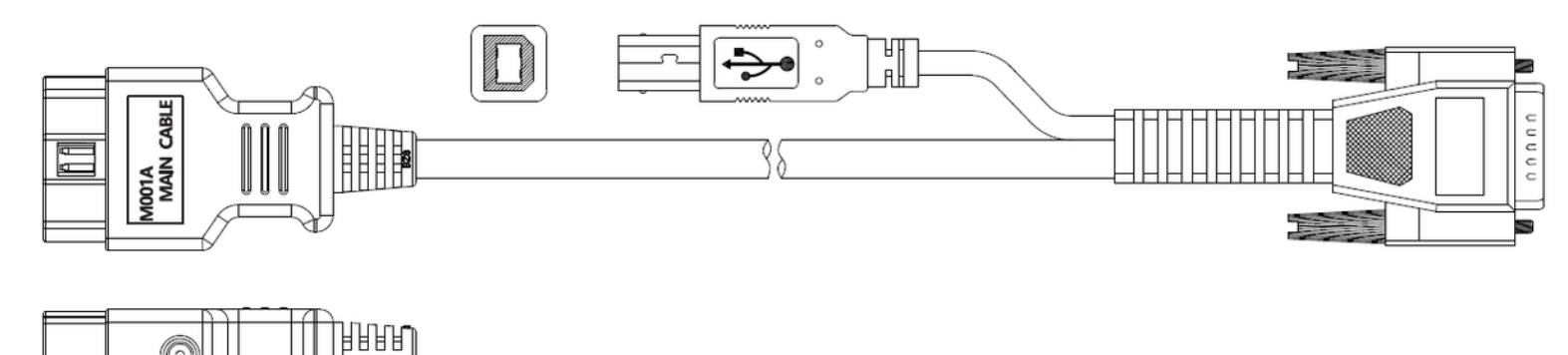

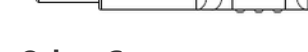

#### **Other Connectors**

Other connectors are used to connect the diagnosis socket of non OBD II vehicles. To choose the connector according to the vehicle brand and models.

Note: Different configurations may choose different accessories.

用目目

### **Others accessories**

DC Power Adapter (Output DC 12V/2A), To power up the tablet via connecting with outside power Supply.

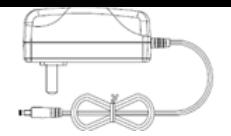

# **6. Charge This Device**

- 1. Connect the included USB cable with charger.
- 2. Plug the charger into AC outlet.
- 3. When it connects to charger, battery logo indicates  $\bullet$   $\bullet$   $\bullet$   $\bullet$   $\bullet$   $\bullet$   $\bullet$  it indicates that the battery is in charging.
- 4. When battery logo changes into  $\bullet$  116:05, it indicates that the battery is fully charged.
- 5. Unplug USB cable on the charger from this device.  $\bullet$  16:05

# **7. Using Battery**

- If the battery keeps unused for a long time or battery is completely discharged, it is normal if it cannot be turned on w hile being charged. Please charge it for a period and then turn it on.
- Using data service will cause more power consumption and shorten the stand by time.
- The charging time of battery varies with temperature condition and battery consumption status.
- While this device has low battery, a beep will sound. If it is very low, this device will be switched off automatically.

Note: Do one of the followings to save power:

- When this device keeps unattended, press POWER key to turn off the LCD.
- Shorten the standby time: Enter the main menu, choose "Settings" > "DEVICE" > "Display" > "Sleep" to select a shorter standby time.
- Decrease the brightness of LCD display: Enter main menu, choose "Settings" > "DEVICE" > "Display" > "Brightness", an d then drag the slider to adjust it.
- Change "Live wallpaper" into "Gallery".
- Set Bluetooth off: Enter the main menu, choose "Settings" > "Bluetooth", and then toggle the switch to OFF.
- Press VOLUME key to decrease the volume.

# **8. Power On/power off This Device**

- Power on Press and hold Power button for three seconds to turn on this device.
	- Power off Press and hold Power button for three seconds to turn off this device.

# **9. About Desktop**

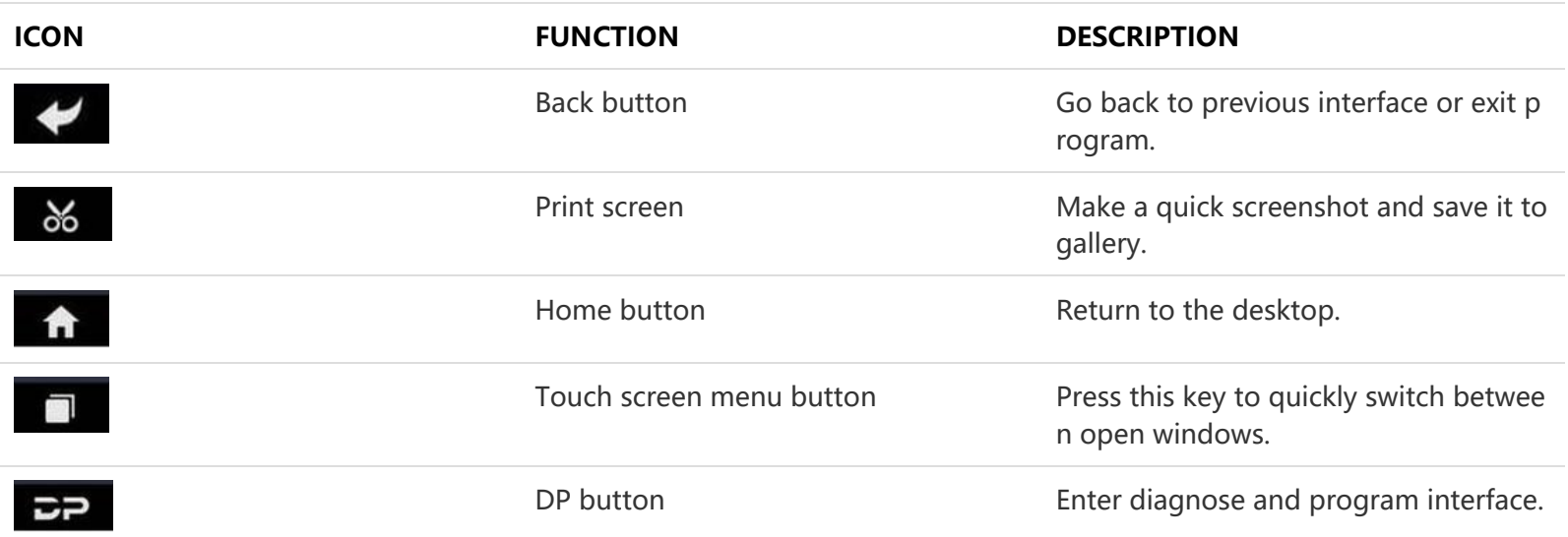

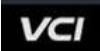

# **10. Customize Your Desktop**

### **Add items on the desktop**

On the main menu, hold and press the desired item, the system will automatically enter the desktop and place the icon into the circle. Hint: If many applications occupy the desktop, hold and press the desired one to move it to other exten sion desktop.

#### **Move items on the desktop**

Hold and press the item to be moved. After a movable circle appears on the screen, drag it to the target location.

#### **Delete items on the desktop**

Hold and press the desired item, "Delete" appears in the upper middle of the screen. Dragon the item to "Delete". Whe n the item and icon turn red and then release it.

#### **Change your wallpaper**

Hold and press a blank area on the desktop, a pop-up wallpaper will be shown on the screen. Choose desired wallpape r. Click upper left corner "√" to set wallpaper.

**Create a folder on the desktop**

Drag one icon to another icon, the system will create a folder. Input the folder name.

## **11. On Using Touch Screen**

- Tap: Tap the corresponding item with your finger to confirm the selection or start the application.
- Long press: Long press the icon or input field to open the operation option menu of the current interface.
- Slide: Slide your finger horizontally or vertically on the screen.
- Drag: Long press the selected item with your finger, and then drag the item to any position on the screen.

## **12. Lock & Unlock**

- **Lock the screen**
	- When the device is ON, press POWER key to lock the screen.
	- $\circ$  The system will lock the screen automatically if after this device remains idle for a long time.
- **Unlock the screen**
	- o Press POWER key to activate the screen and then drag the lock to "Unlock position."

## **13. Notification Bar**

The notice bar is used to display some activities, messages to remind and inform users.

- **Turn on the notification panel**
	- When a new notification icon appears on the status bar, slide the status bar downwards to open it.
	- $\circ$  In the notification panel, click the desired notification item to open it.
- **Turn off the notification panel**
	- When the notification panel is opened, click on the blank space of the screen and the notification panel will autom atically retract.

## **14. Input Method**

- **Set input method**
	- Enter main menu and then select "Settings"-> "Personal" -> "Language&input" to Choose desired input method. The default input method supports a powerful thesaurus engine, multiple keyboard modes. Android keyboard and
		- Google input method and make input easier. To start text input modes, please click any text input entry.

# **15. How to Set as Airplane Mode**

- According to the regulations of some countries or regions, PC device must be turned off before boarding on the airpla ne.
- The way to disable functions of this device is to set it as airplane mode. In this mode, all wireless radio waves will be of f, including mobile network, Bluetooth and WLAN.
- Do one of the followings to enable or disable airplane mode:
- Press POWER key and choose "Airplane mode" from the pop-up option menu.
- Access the main menu, and choose "Settings" > "WLAN" > "More" > "Airplane mode".

Observações: Certifique-se de que a conexão com a Internet esteja normal durante a atualização. Além disso, devido a muitos softwares, pode levar vários minutos, aguarde pacientemente.

# **1. Atualização do sistema de detecção**

O APK do sistema detecta automaticamente a versão. Se houver uma atualização de versão, um ponto vermelho estará no canto superior direito do botão de atualização. Clique no botão de atualização para perguntar "Quer atualizar o software?".

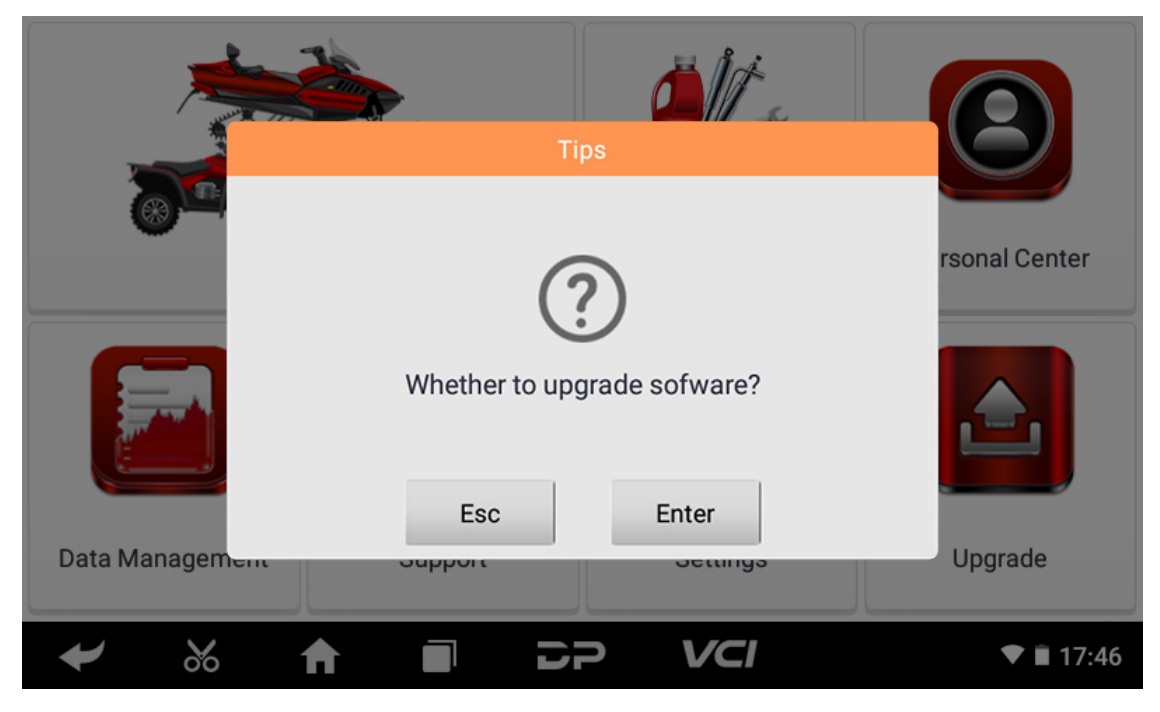

Se você escolher "ESC" para não atualizar, ele retornará diretamente para a interface principal; se você escolher "Enter", um a atualização do APK e um prompt de instalação serão exibidos.

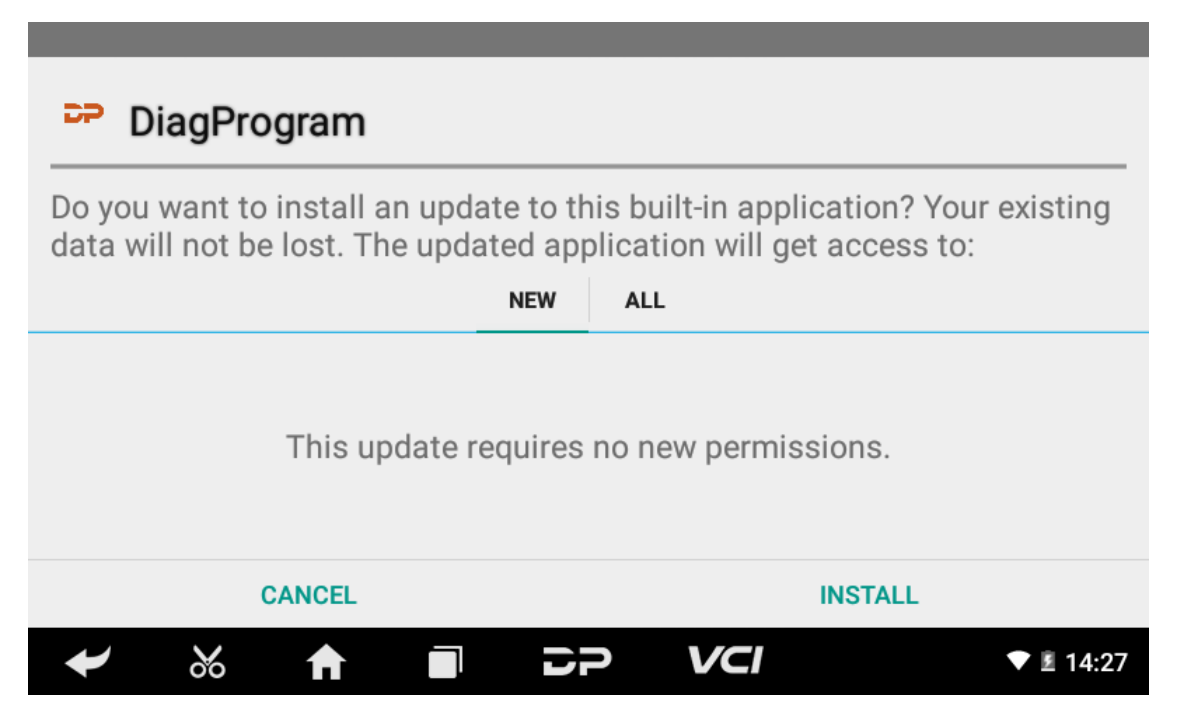

Clique em "INSTALAR" para atualizar e instalar o APK, após a atualização e atualização, um aviso aparecerá e clique em "Co ncordo" para entrar na interface da função de diagnóstico.

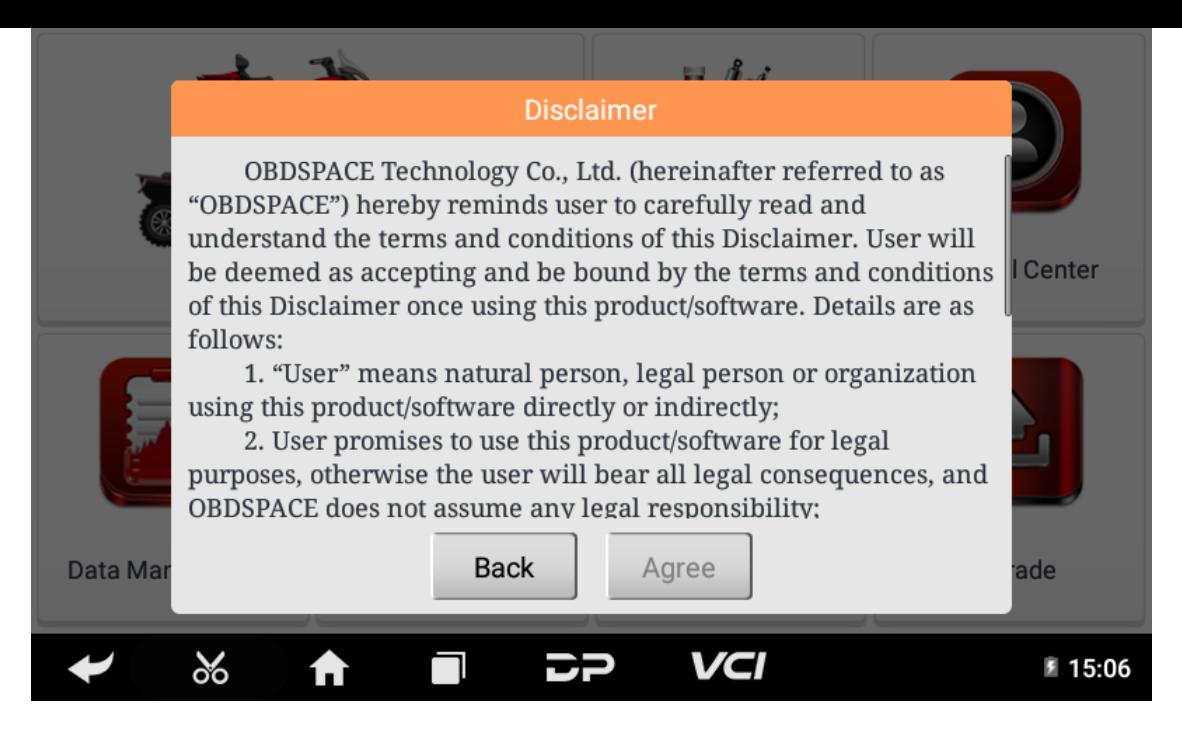

# **2. Diagnostic Function Upgrade**

If more than one downloaded model diagnosis software needs to be updated, download and upgrade software by "Bulk U pdate". The software provided in the following operations is only for reference and guidance.

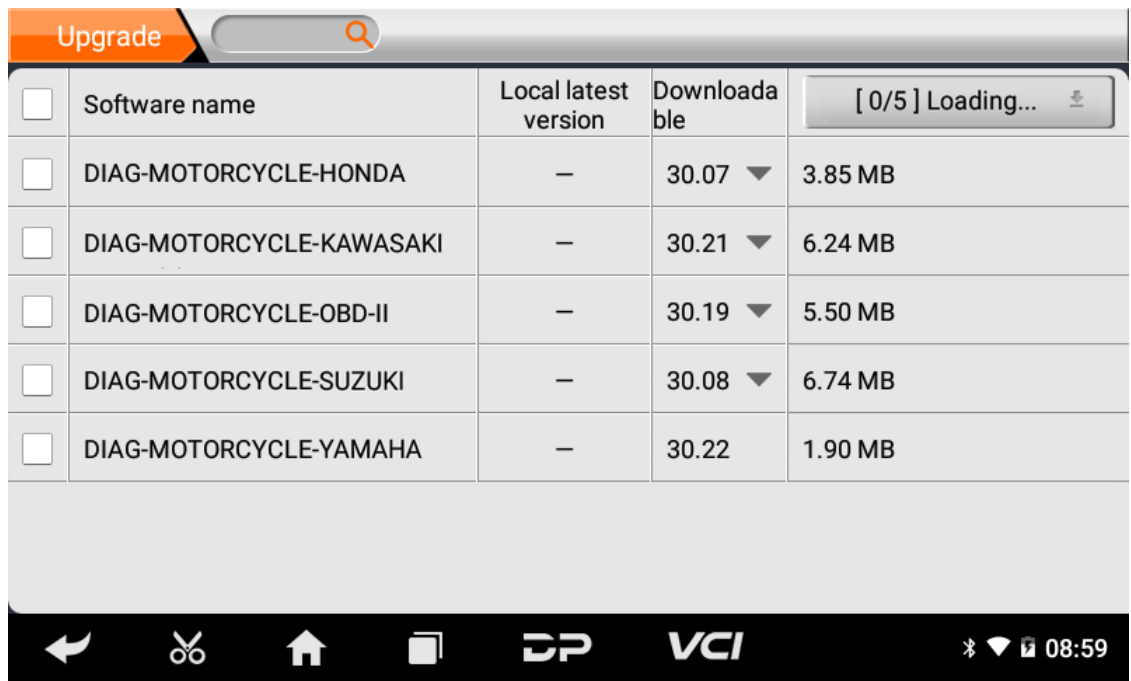

Click the check box in front of the software name, and then click "Bulk Update" to start downloading and updating.

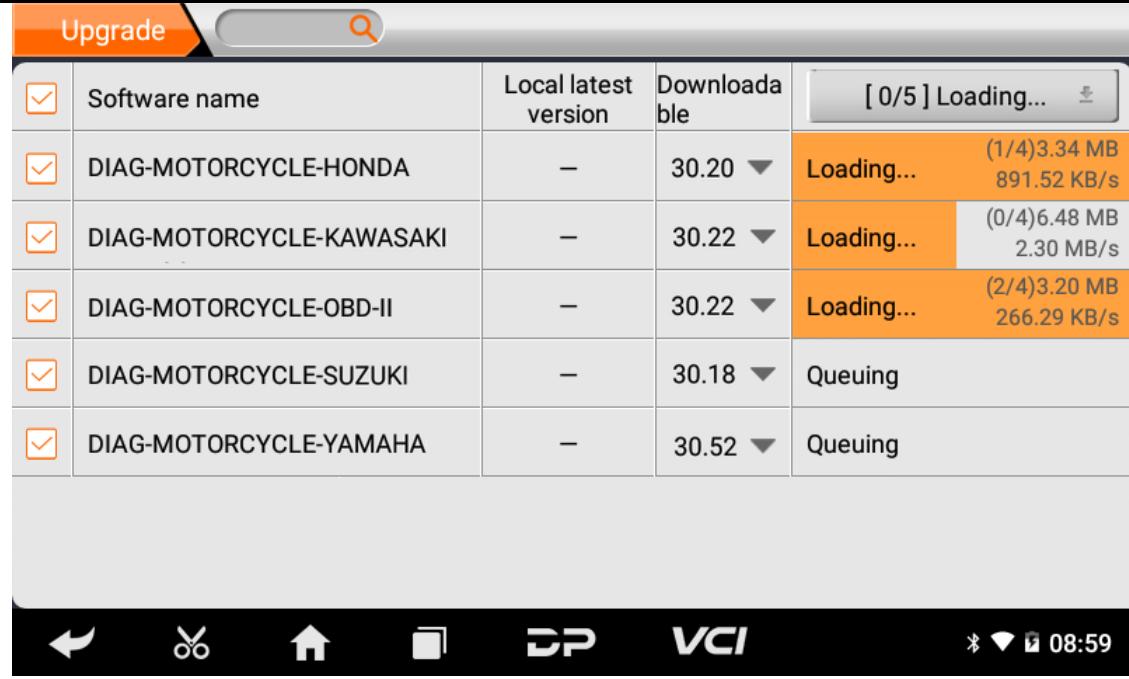

If a software needs to be canceled, just tap the corresponding Check Box. You can search for the updated model required i n the search box (Fuzzy Search function). As the following photo shown:

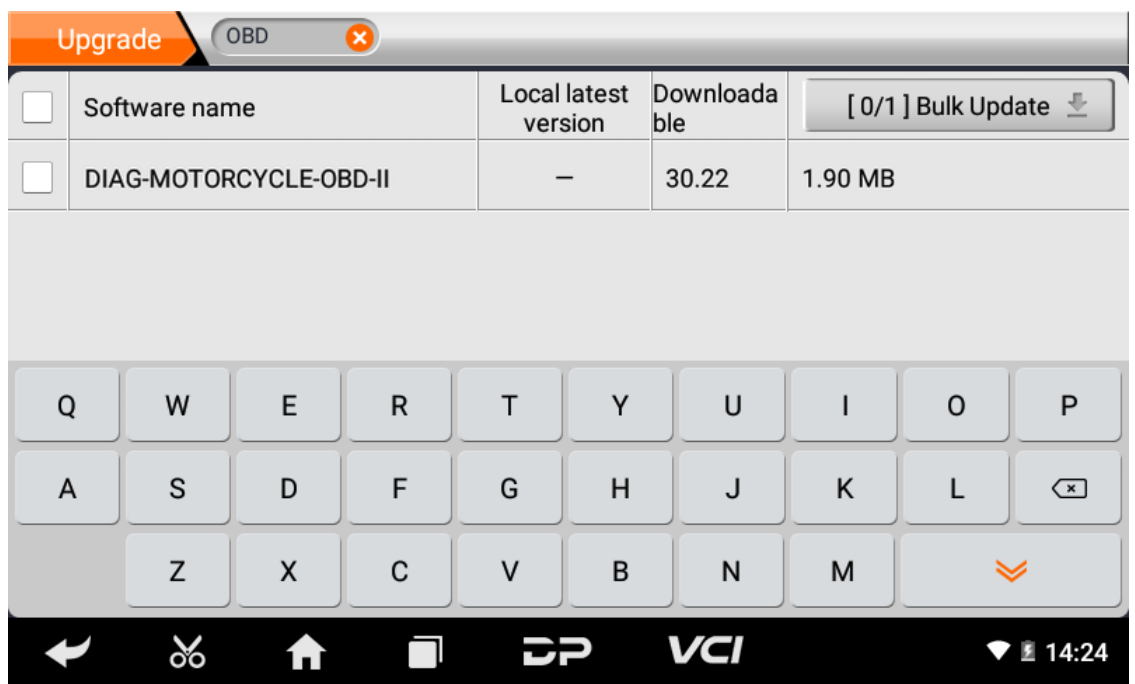

After the upgrade is completed, you can enter the diagnostic programming to view the upgrade version description and th e version number, and you can perform related diagnostic operations and functions.

## **1. Conecte o Conector VCI**

## **Procedimento para conectar o conector VCI:**

- 1. Localize o soquete de diagnóstico das motocicletas. Os conectores do soquete de diagnóstico de diferentes mode los são inconsistentes. Você precisa usar o adaptador de modelo correspondente. Você pode verificar a localizaçã o aproximada do adaptador de modelo no bitmap de diagnóstico nos dados do software.
- 2. Conecte o conector de diagnóstico deste dispositivo no soquete de diagnóstico.

## **2. Fluxograma de diagnóstico**

Para novos usuários, siga o passo 3 para operar e começar a usar o produto.

Conecte o conector de diagnóstico -> registro do usuário -> login do usuário -> download ou atualização do software -> selecione a função ou o tipo de veículo -> prossiga com o diagnóstico

# **3. Centro Pessoal**

Usado para configurar e gerenciar detalhes da conta, e você pode visualizar as informações do revendedor:

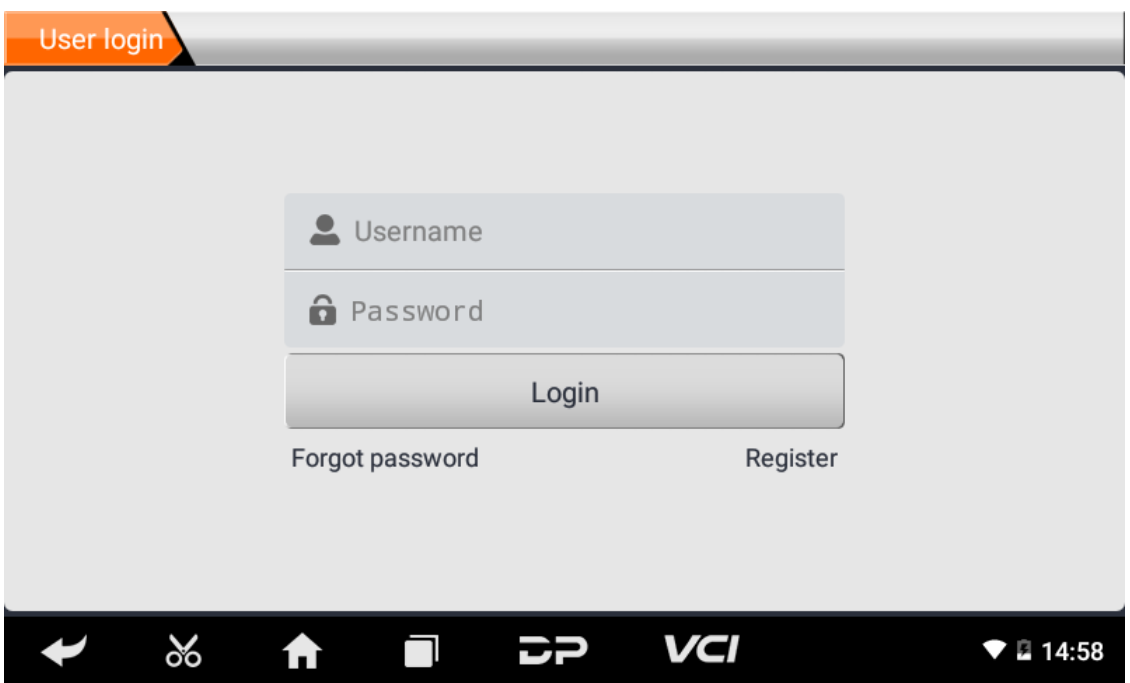

#### **Cadastro de usuário**

Entre na interface do Personal Center, exiba a interface de login, clique no botão "Registrar" no canto inferior direito para entrar na interface de registro do usuário. Como mostrado:

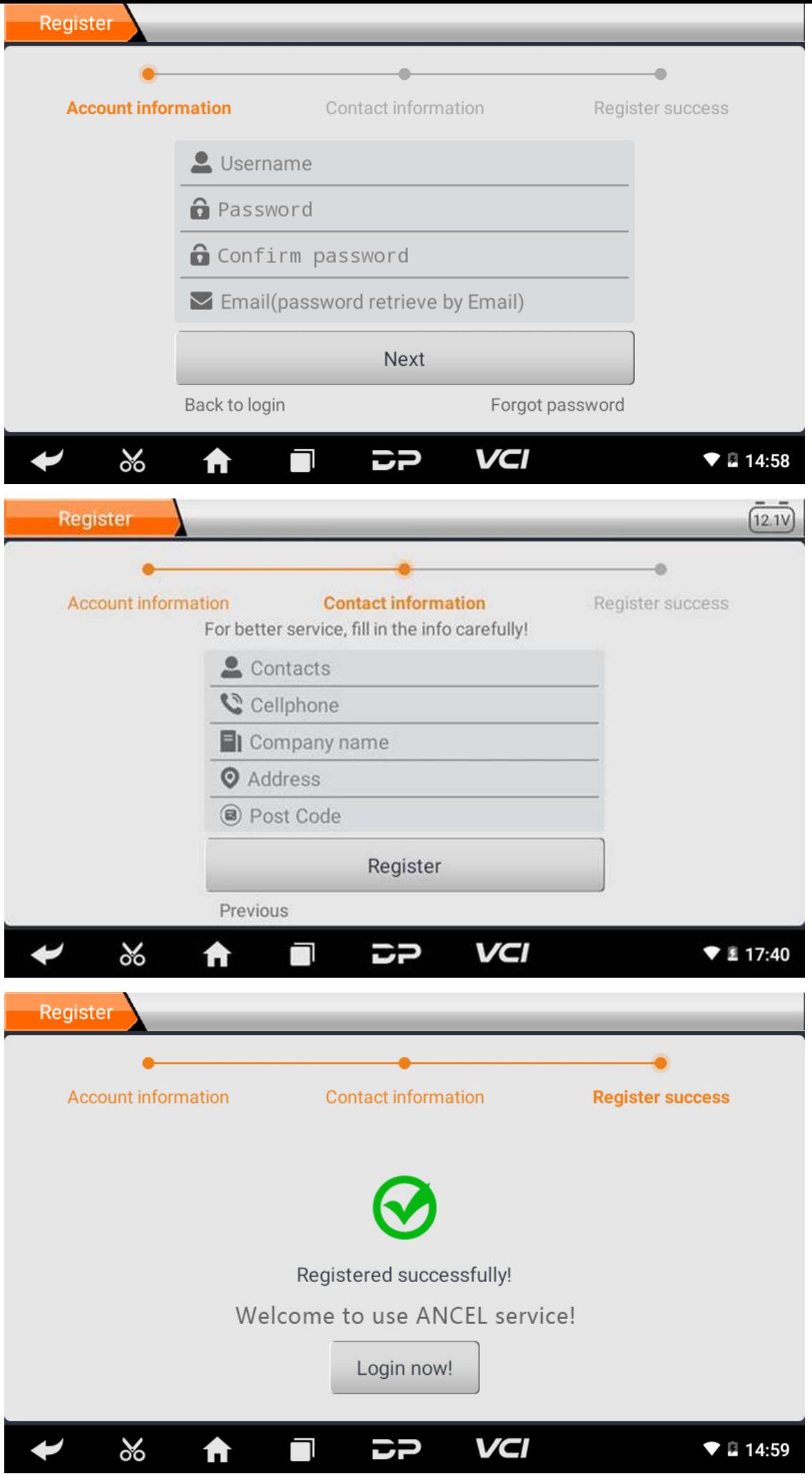

Preencha as informações em cada campo. Depois disso, o registro foi bem-sucedido, clique em "Login now!" Se voc ê se registrou como membro, clique em "Login do usuário" para entrar na página de login do usuário. Como mostra a imagem a seguir:

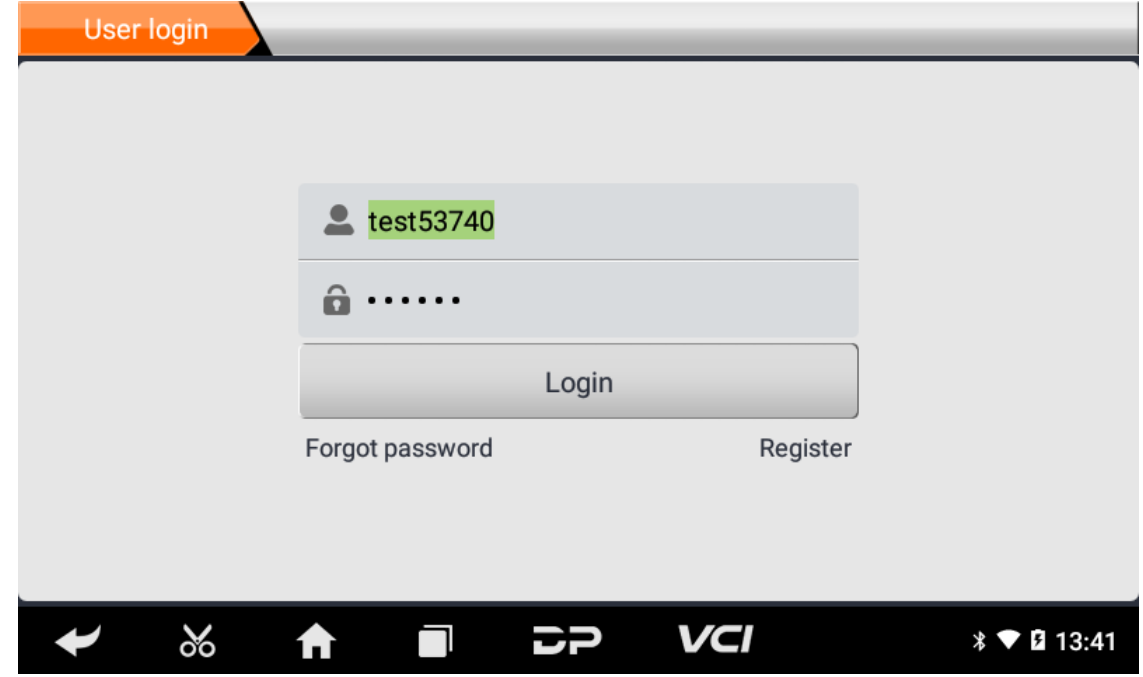

### **Login de usuário**

Após a conclusão do cadastro, preencha o número da conta e senha e clique em login:

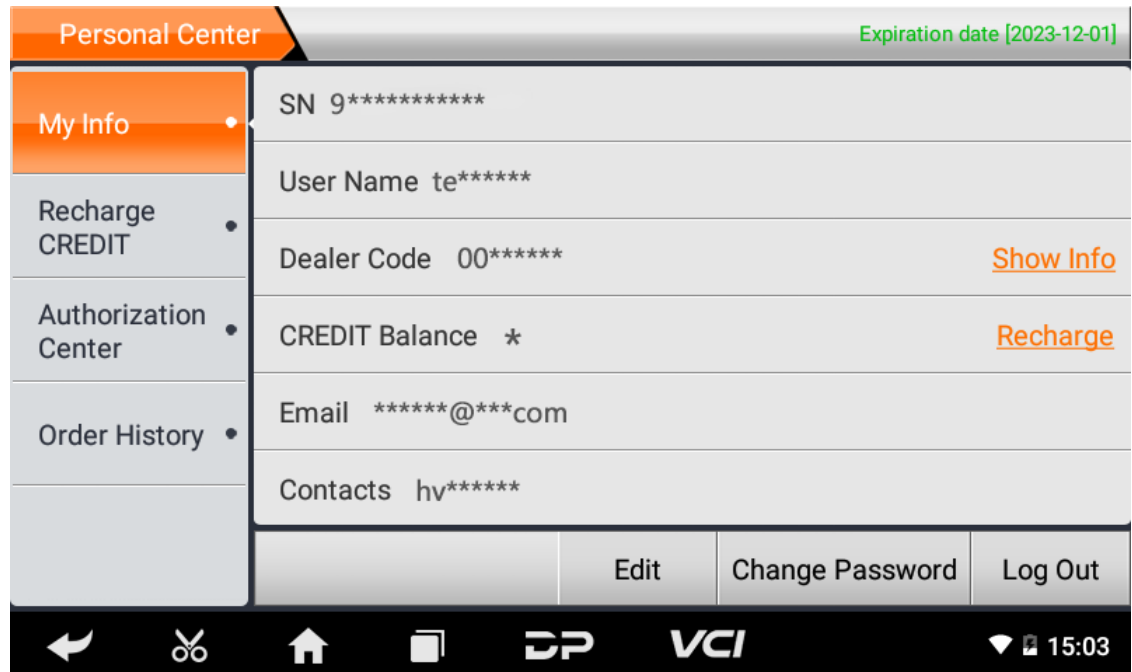

Exibir informações pessoais básicas e modificar informações e senha.

**Modificar informações**

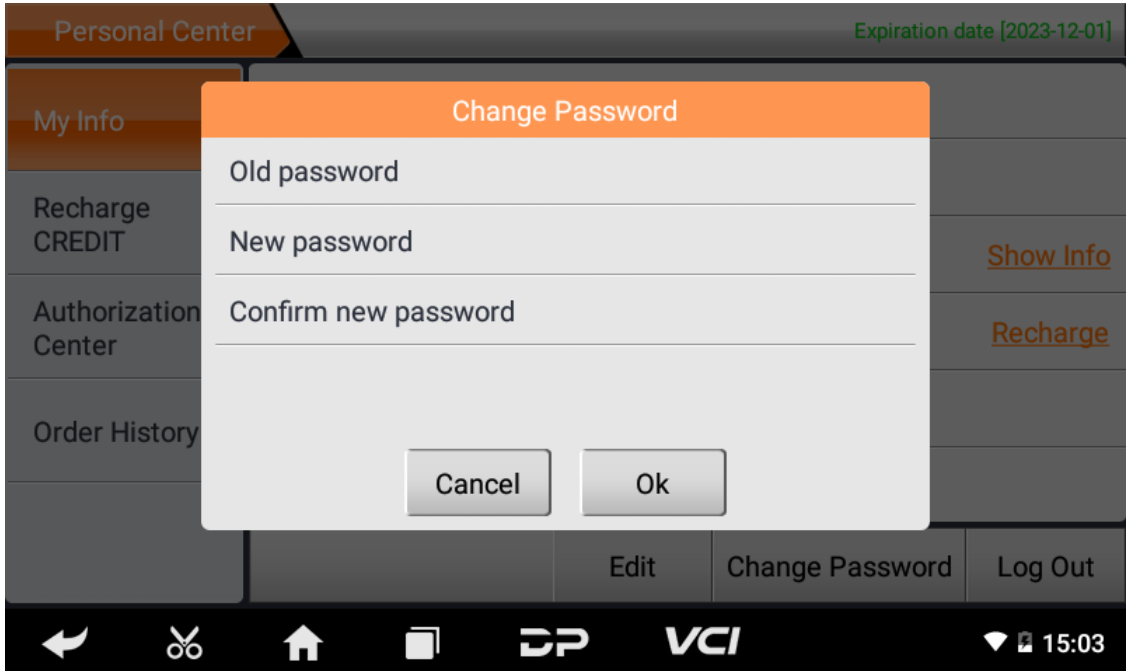

**Mudar senha**

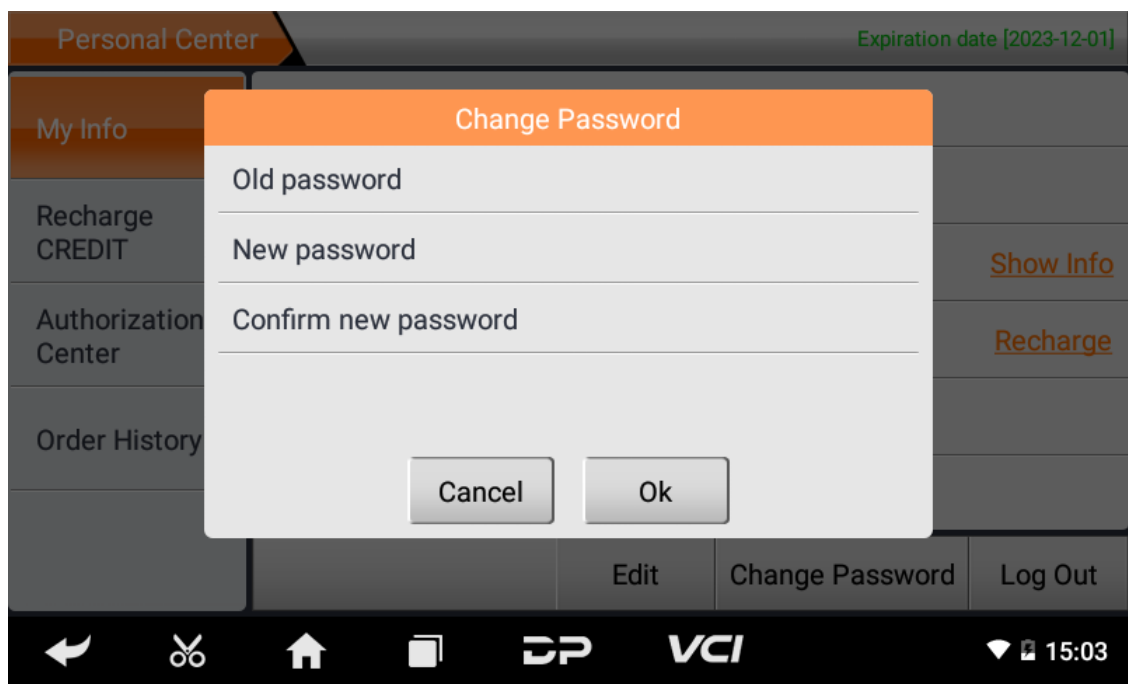

**Exibir informações do distribuidor**

Clique em "Mostrar informações" para visualizar as informações de contato do distribuidor.

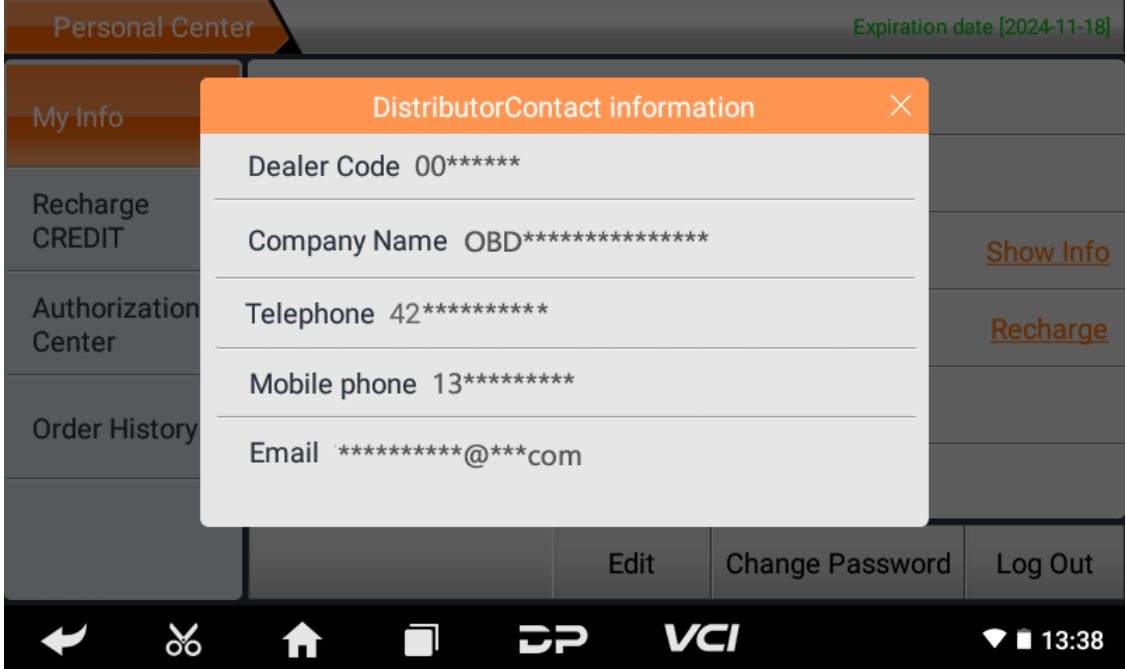

## **Recuperar Senha**

Clique na senha esquecida na interface de login para entrar na interface de recuperação de senha, preencha as informa ções relevantes para recuperar a senha.

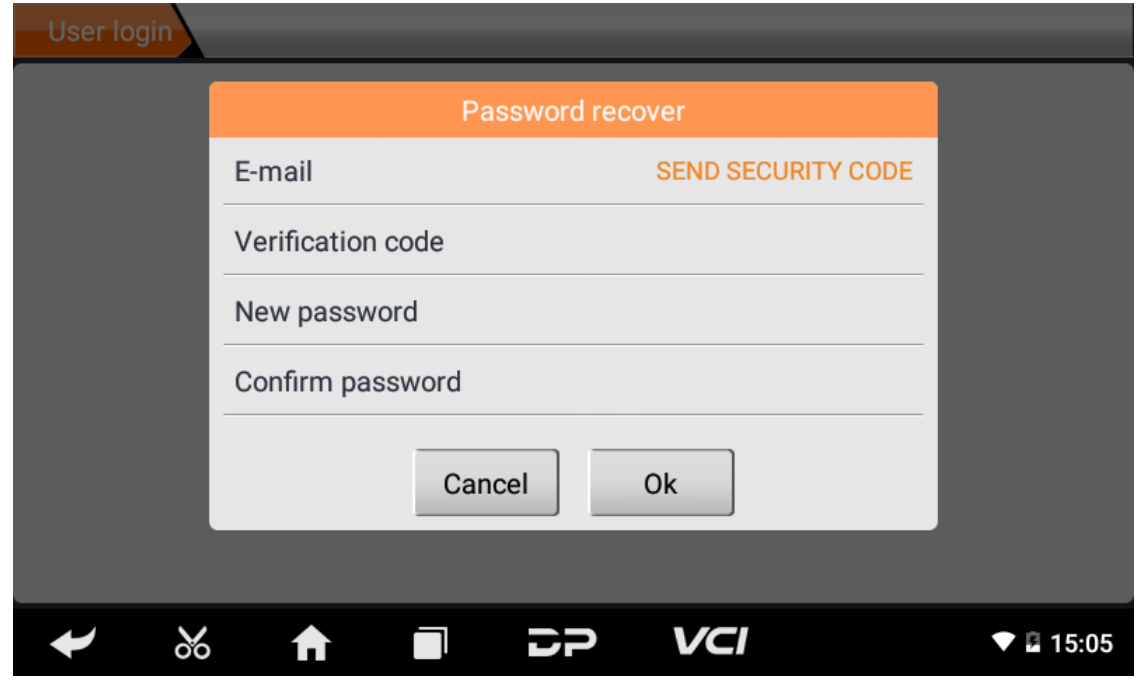

## **Recarregar CRÉDITO**

Clique em "Recarregar CRÉDITO" para recarregar através de 2 métodos de contato.

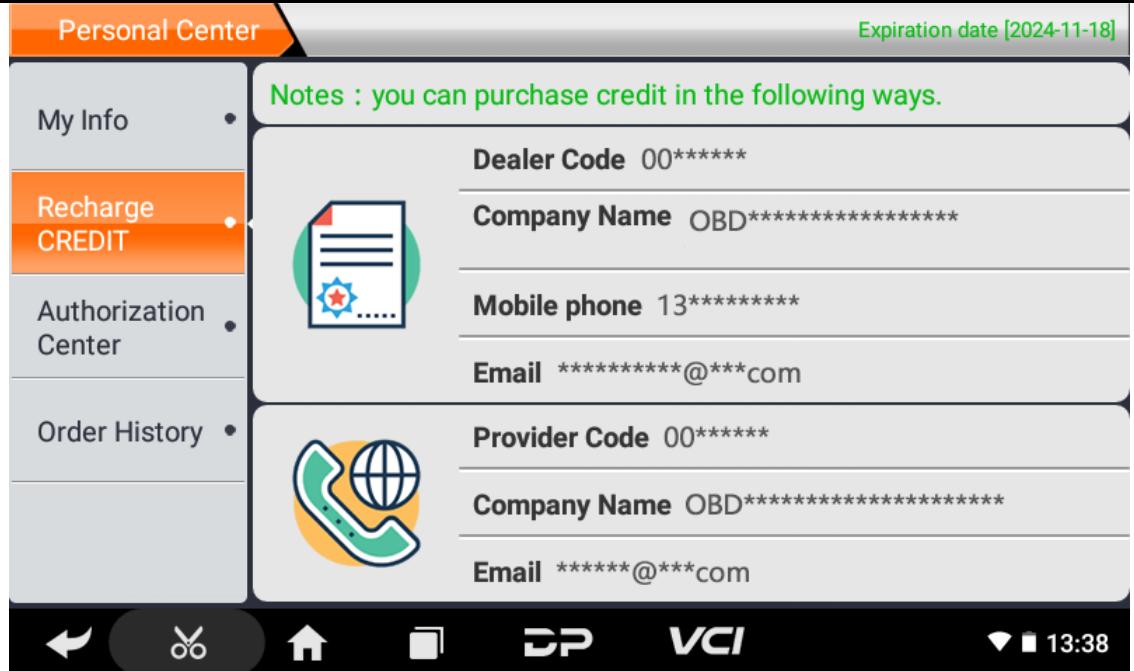

## **Central de Autorização**

Clique em "Centro de Autorização" para a assinatura anual e atualização de configuração. (Nota: esta função não está ativa no momento)

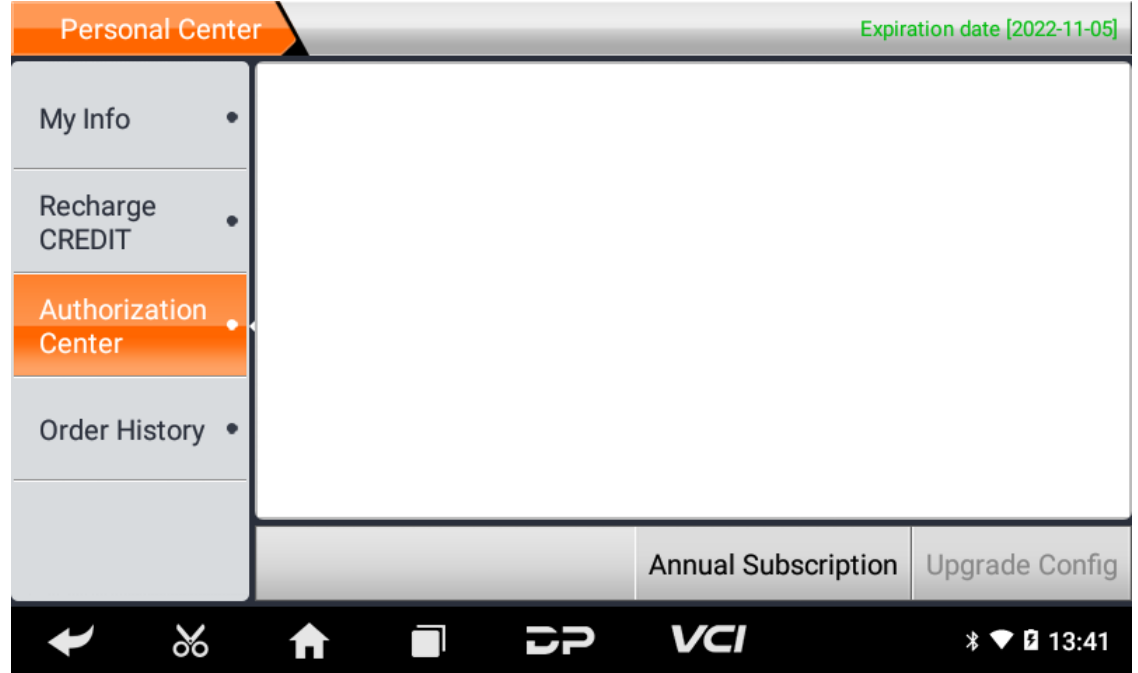

### **Histórico de pedidos**

Clique em "Histórico de pedidos" para visualizar o histórico de pedidos.

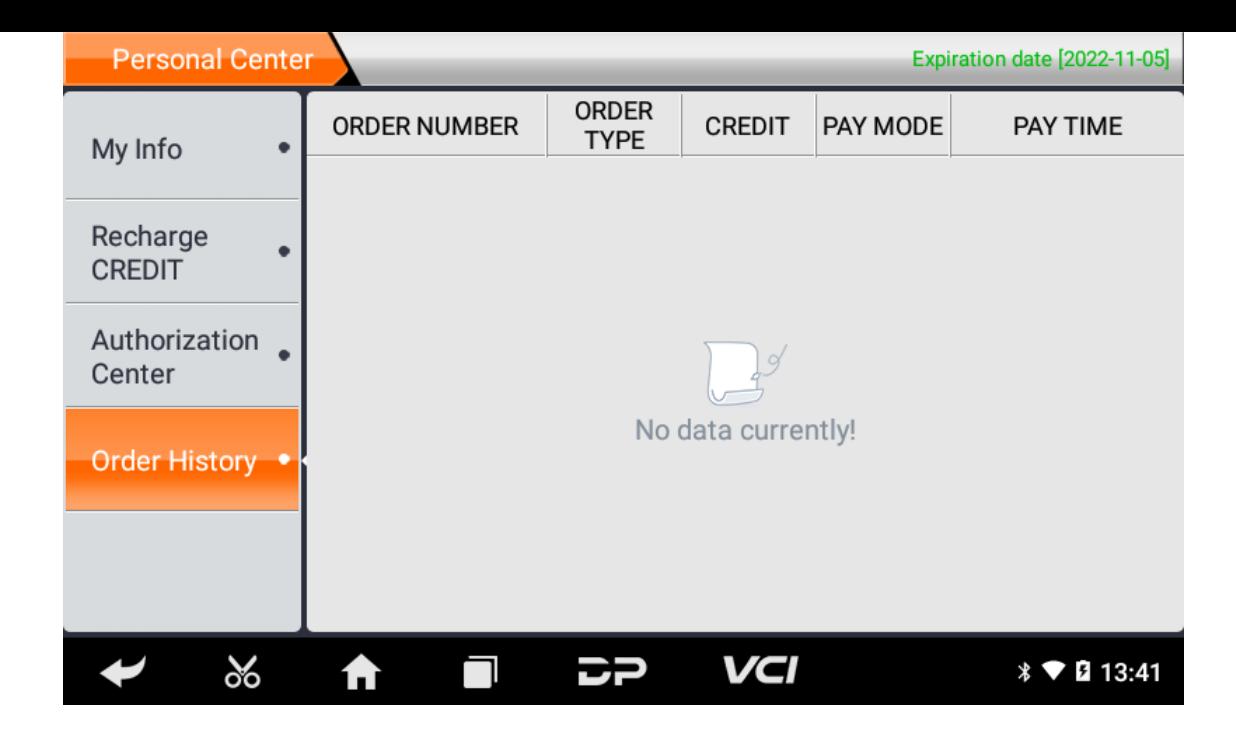

# **4. Introdução à interface principal do software de diagnóstico**

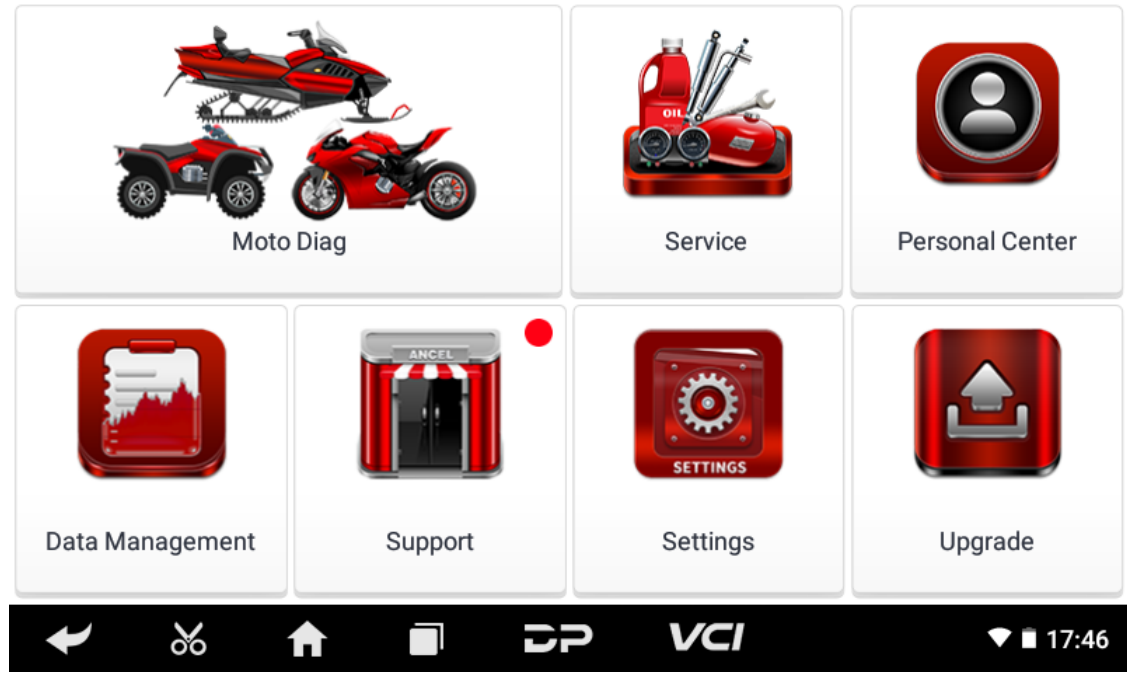

### A interface principal é dividida nas seguintes funções:

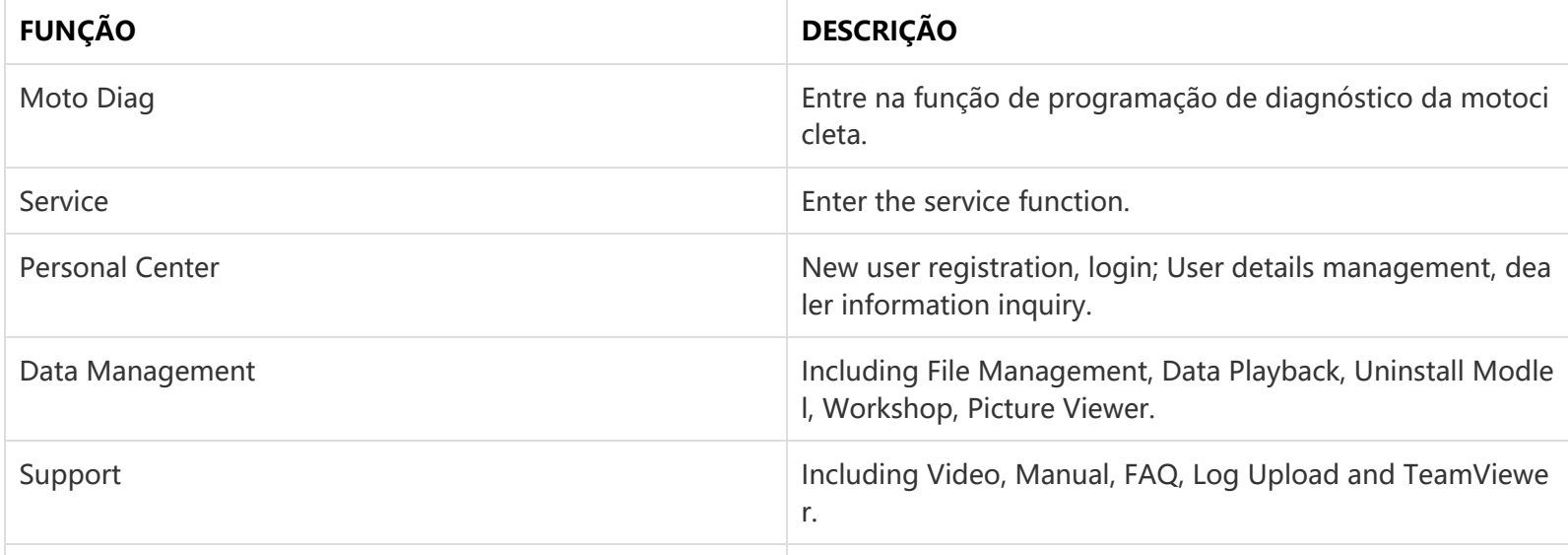

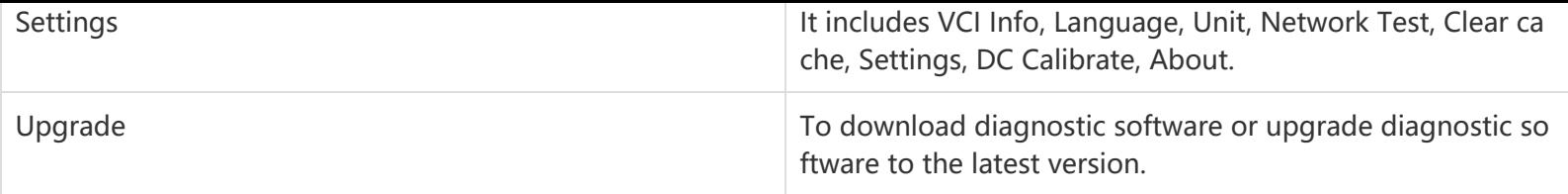

# **5. Start Diagnosing**

Click "Moto Diag" in the main interface to enter the function selection and model selection interface, and enter the "All" m enu path by default. Different product configurations are equipped with different software, please refer to the actual softw are. The software provided in the following operations is only for reference and guidance.

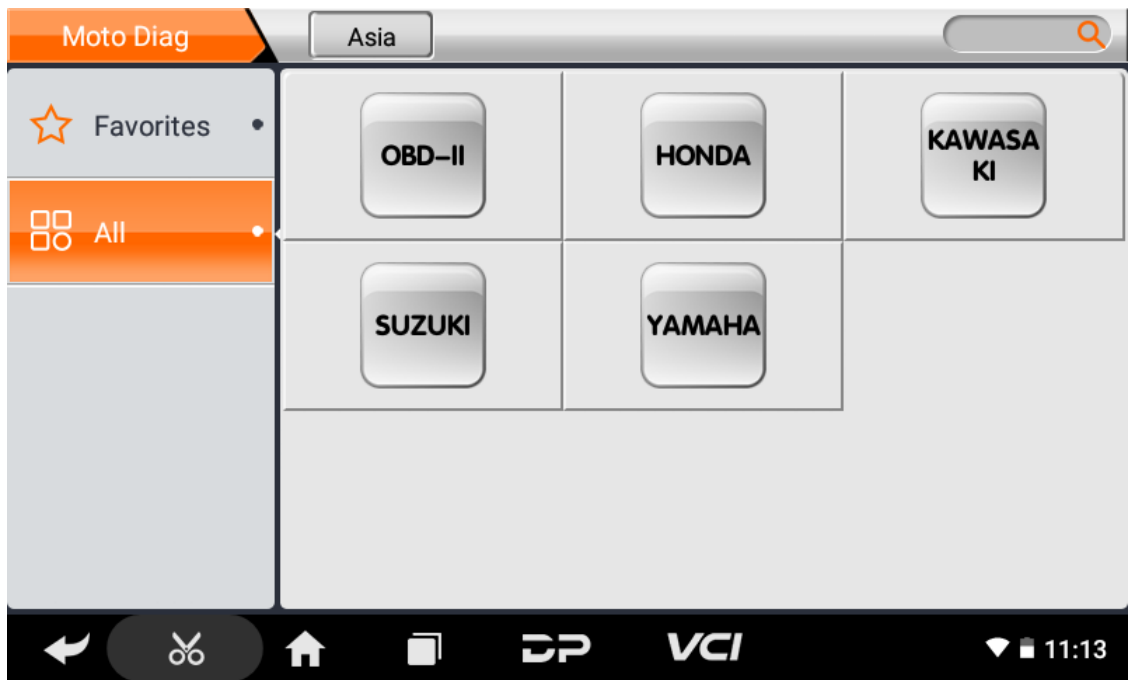

Select the Favorites menu, click "+" to enter the interface of selecting vehicle series of each area, check the box in the uppe r right corner of the vehicle logo, and then click "Add" in the upper right corner of the interface to add to Favorites.

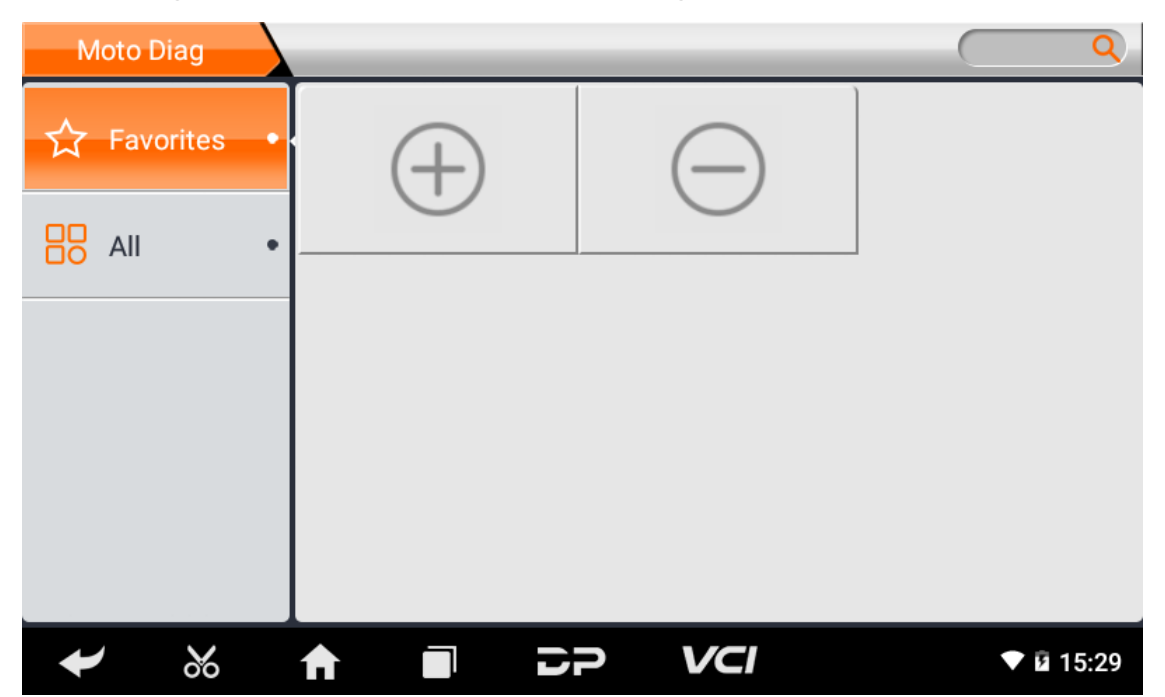

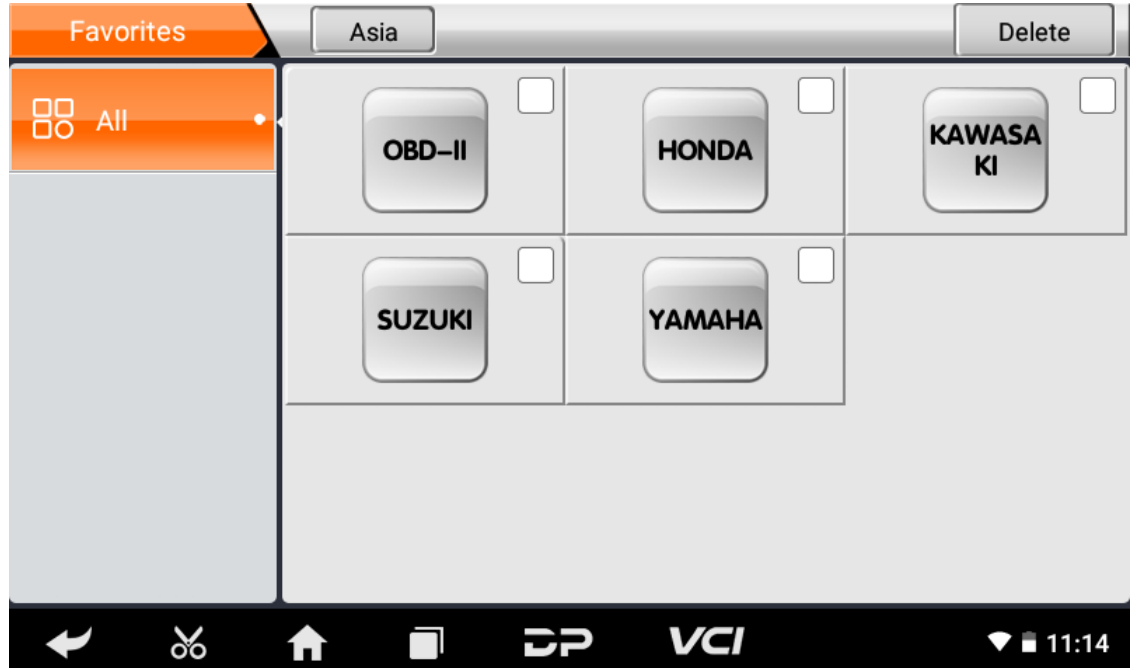

Delete the favorite vehicle series from Favorites, click "-" to enter the interface of the favorite vehicle series. Check the box i n the upper right corner of the vehicle logo, and then click "Delete" in the upper right corner of the interface to delete fro m Favorites.

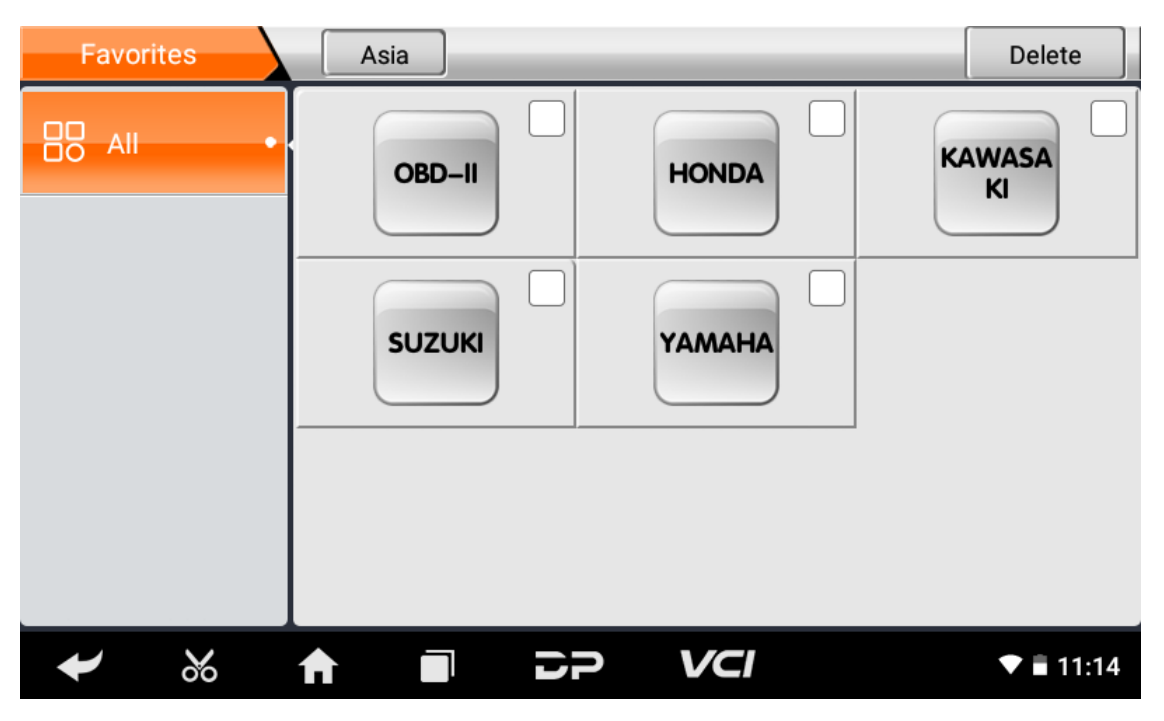

You can see all the downloaded software of the machine configuration. OBD II software defaults to each area, and in the fir st position:

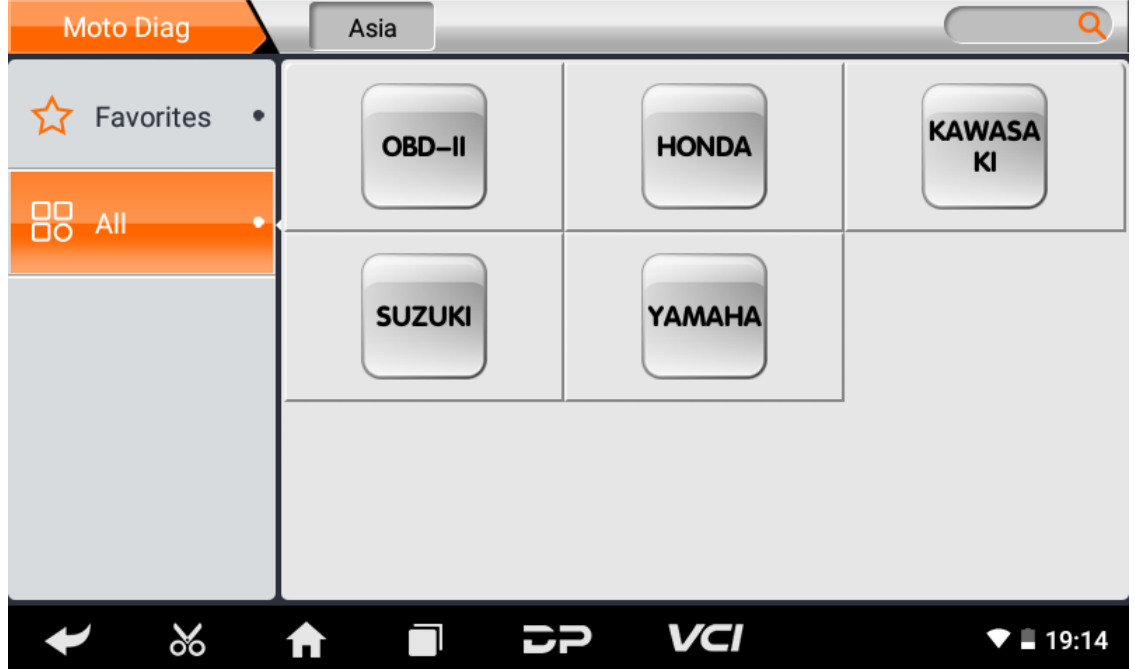

The following takes OBD II as an example to introduce how to start the diagnosis. Click the "OBD-II Engine" icon under t he menu of other special functions and select the software version, as shown below:

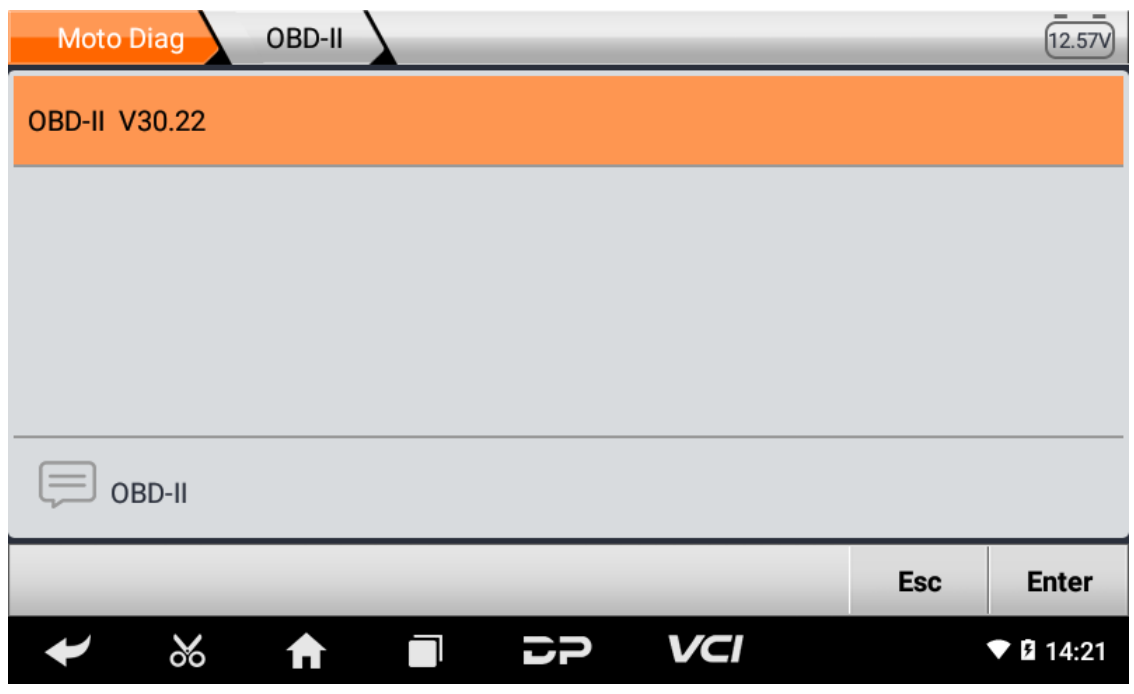

To enter diagnostic function menu, As shown in the figure below:

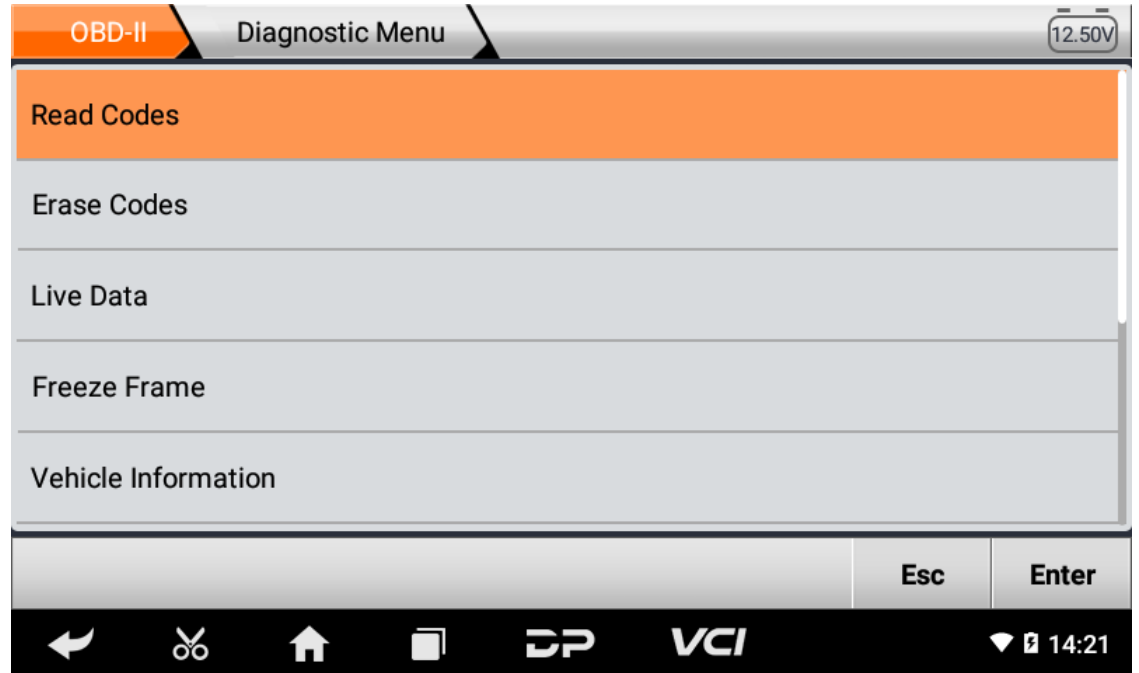

Select AUTO SCAN, as shown below:

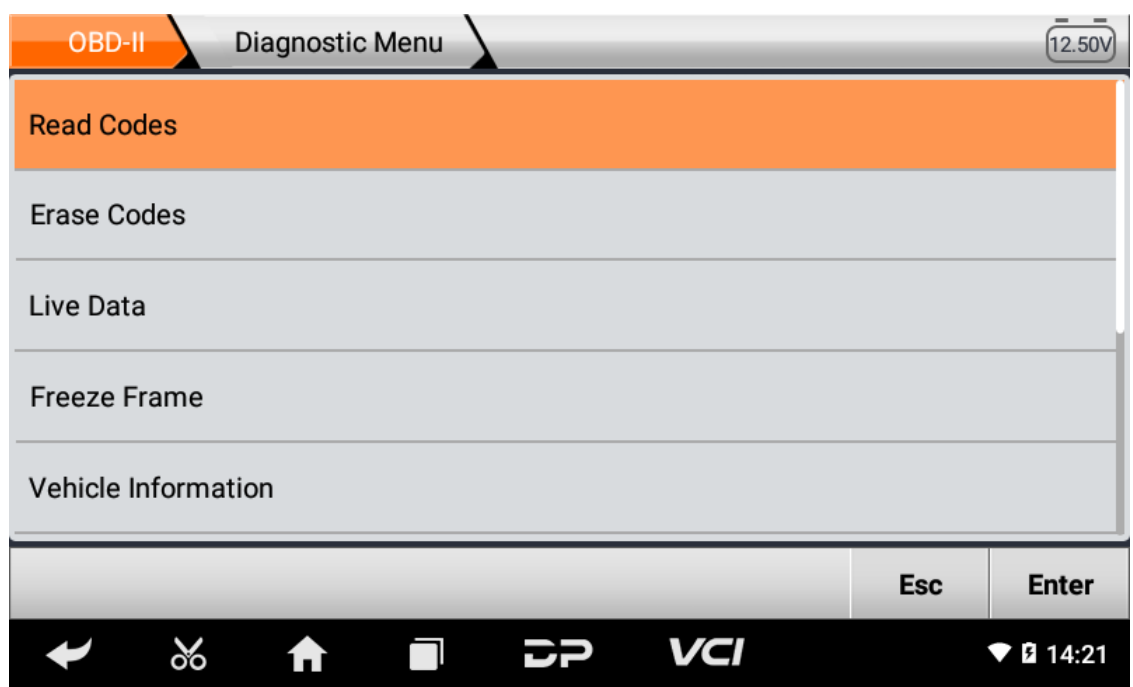

## 1. **Read vehicle information**

Tap "Vehicle information". As shown below:

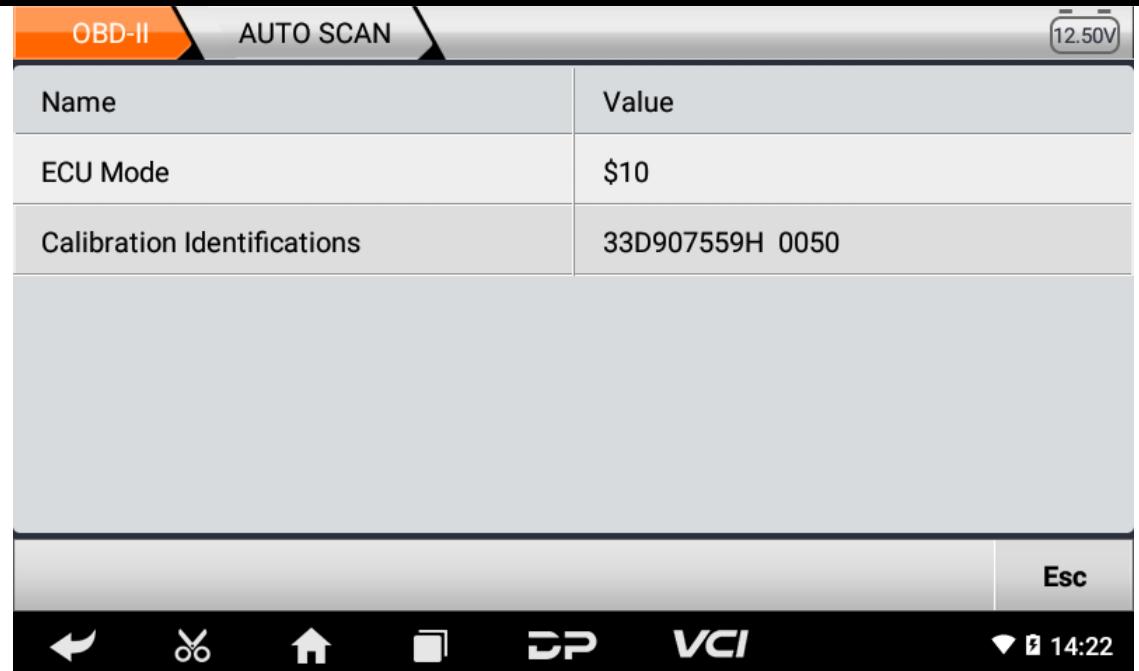

### 2. Read Stored Codes

Tap "Stored Codes". As shown in the figure below:

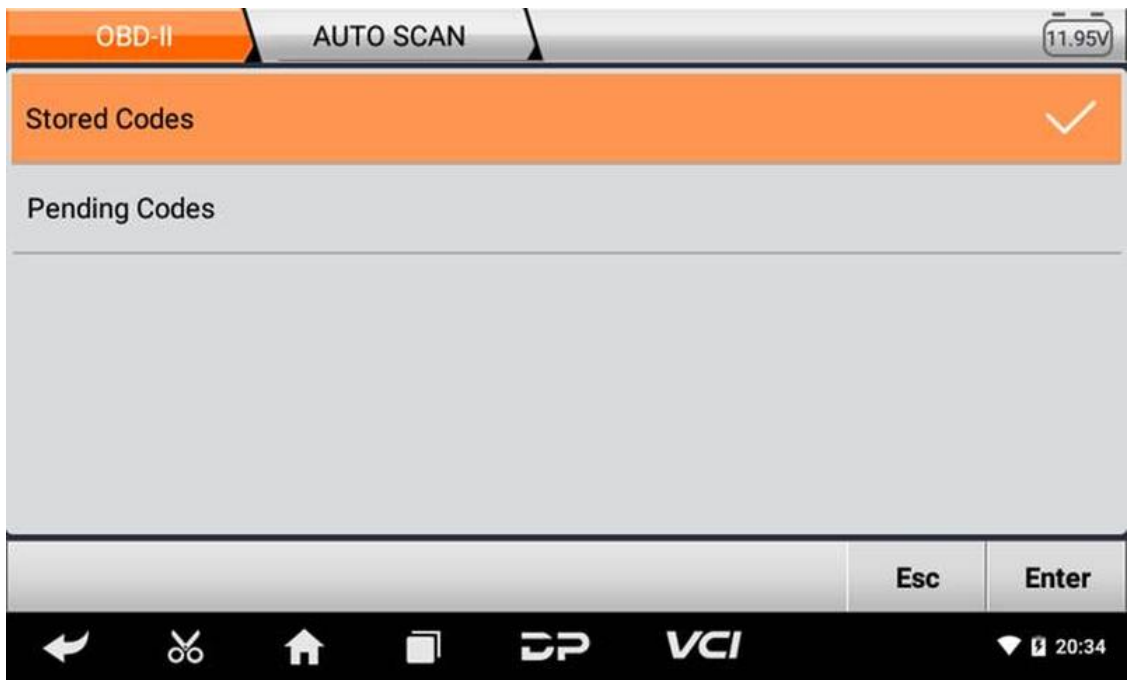

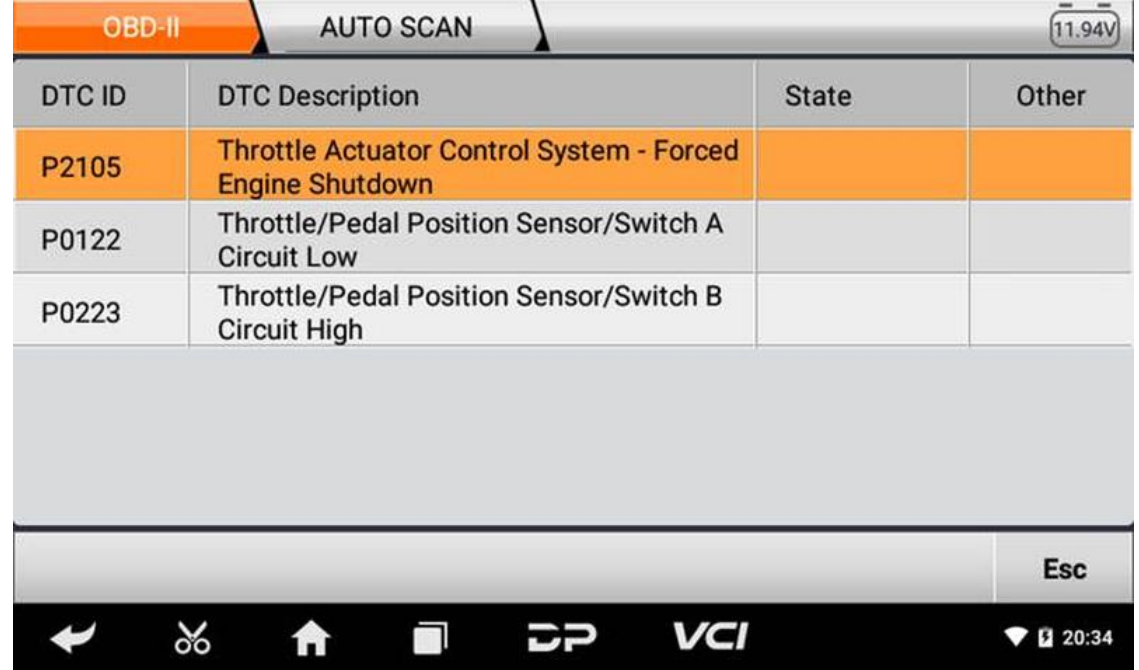

3. **Clear trouble codes**

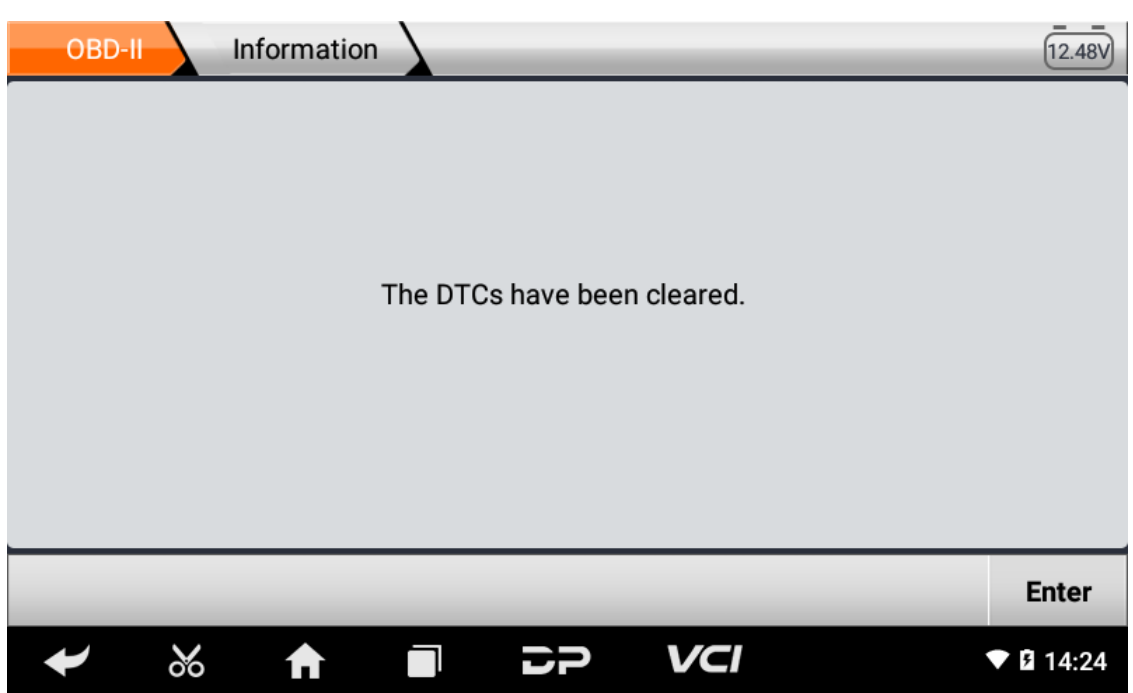

4. **Read data stream**

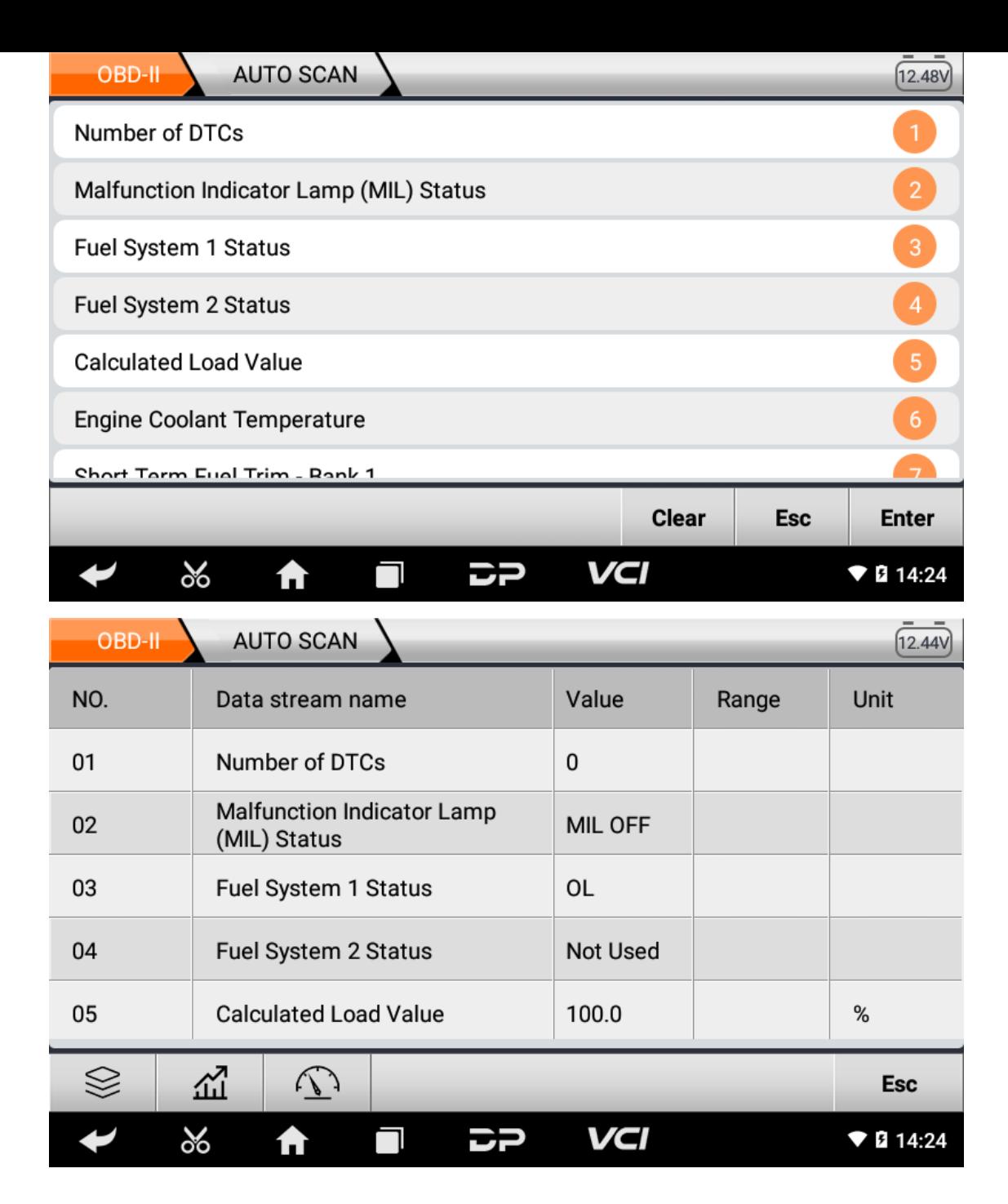

## **6. Data Management**

You can enter File Management, Data Playback, Uninstall Modle, Workshop and Picture Viewer.

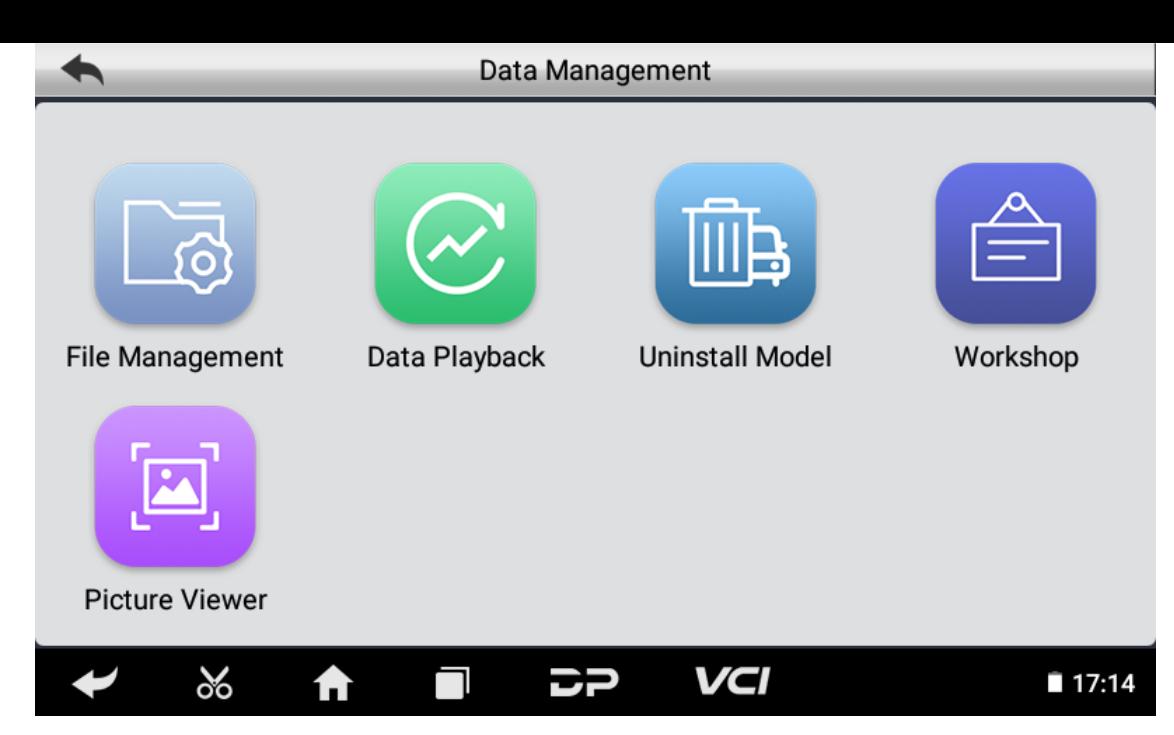

### **File Management**

You can view the related information in the files;

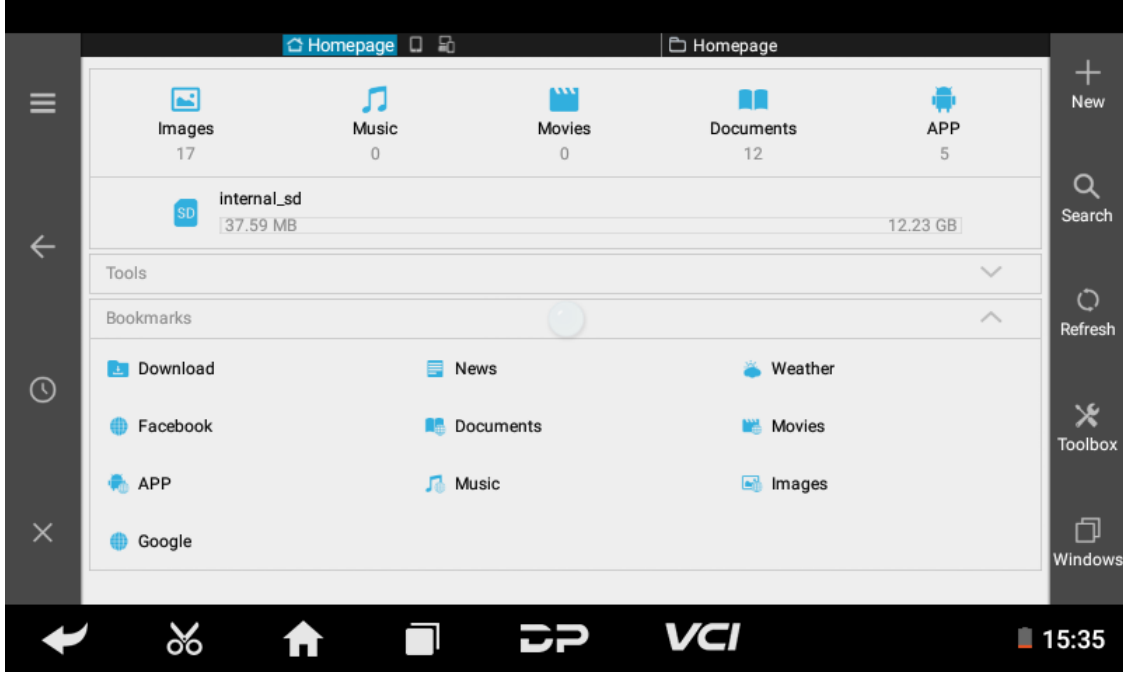

### **Data Playback**

Data stream has the function of recording and playback, which can realize dynamic data comparison with the interface, and can easily and quickly find the abnormal data.

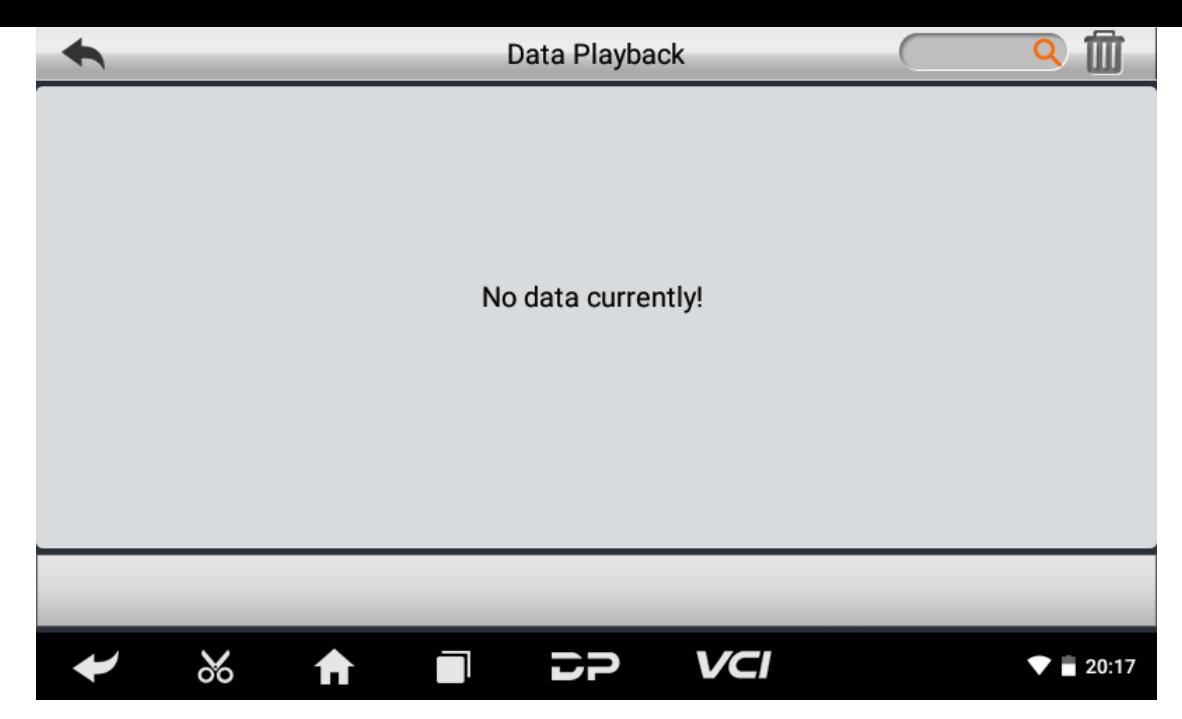

### **Uninstall Model**

You can uninstall related vehicle models;

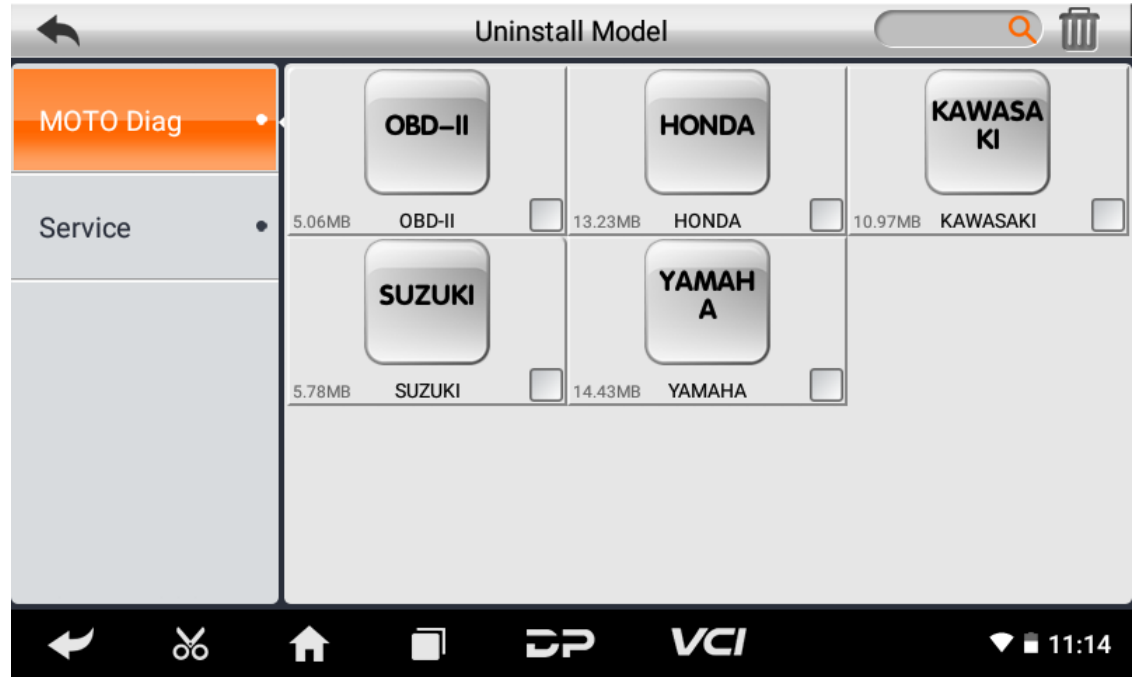

### **Workshop**

You can use it to set the information of shops;

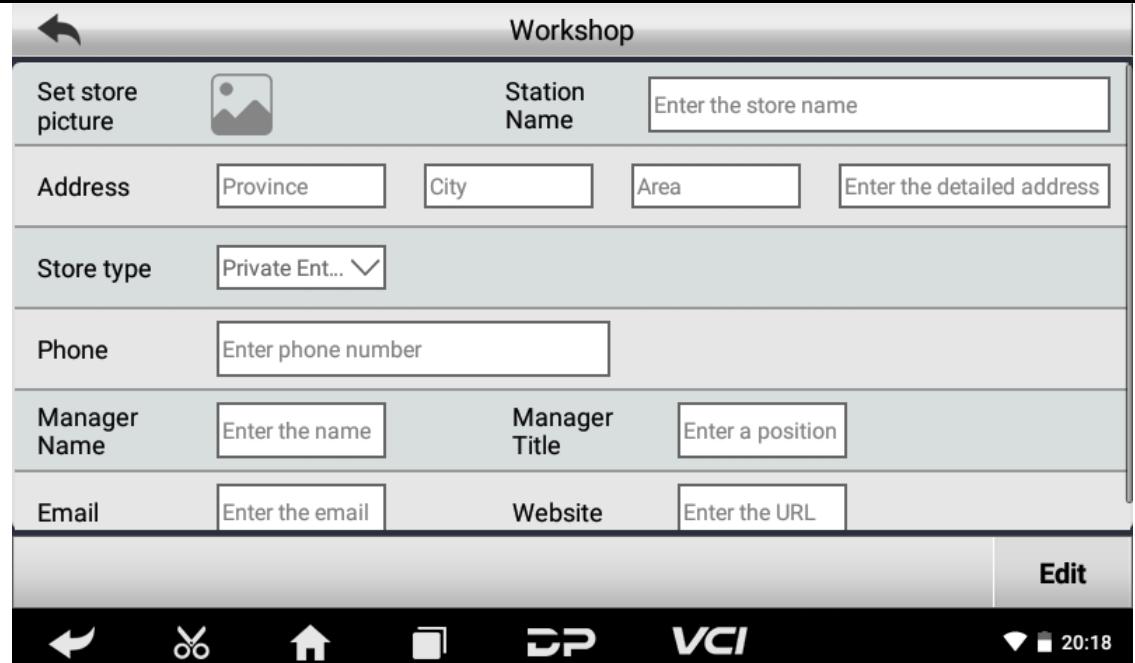

#### **Picture Viewer**

You can browse the related pictures saved in this machine.

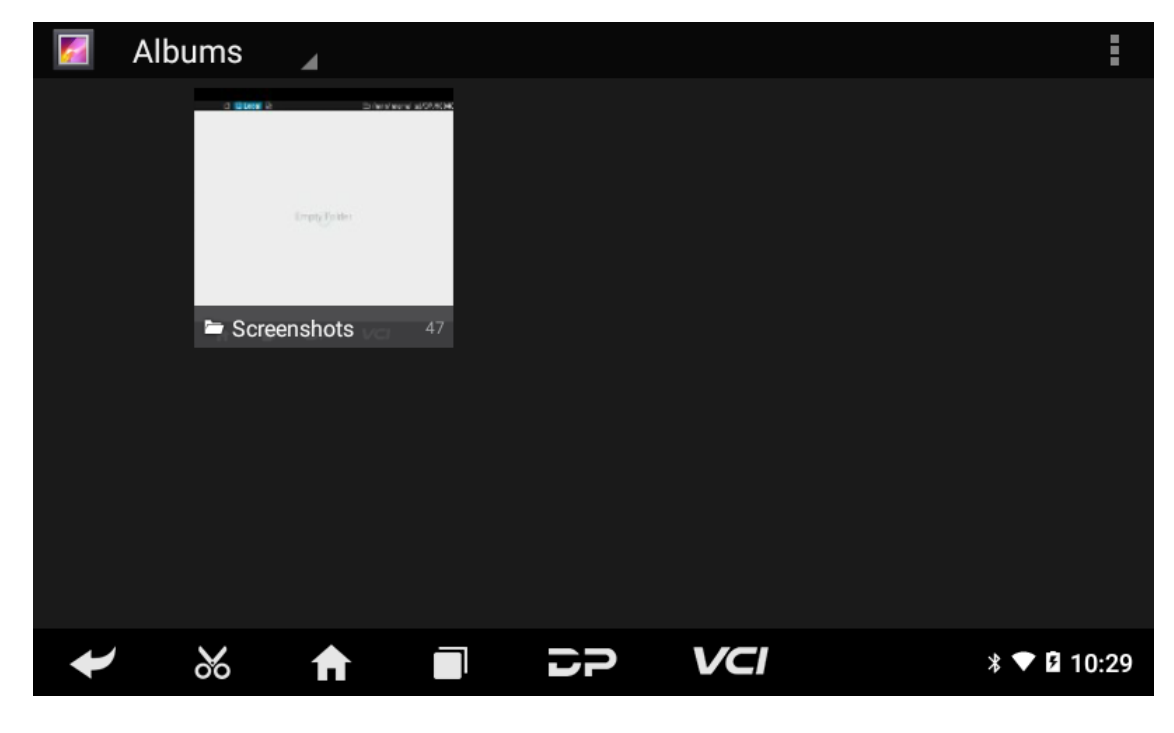

## **7. Support**

We have a powerful maintenance database and detailed product introduction information.

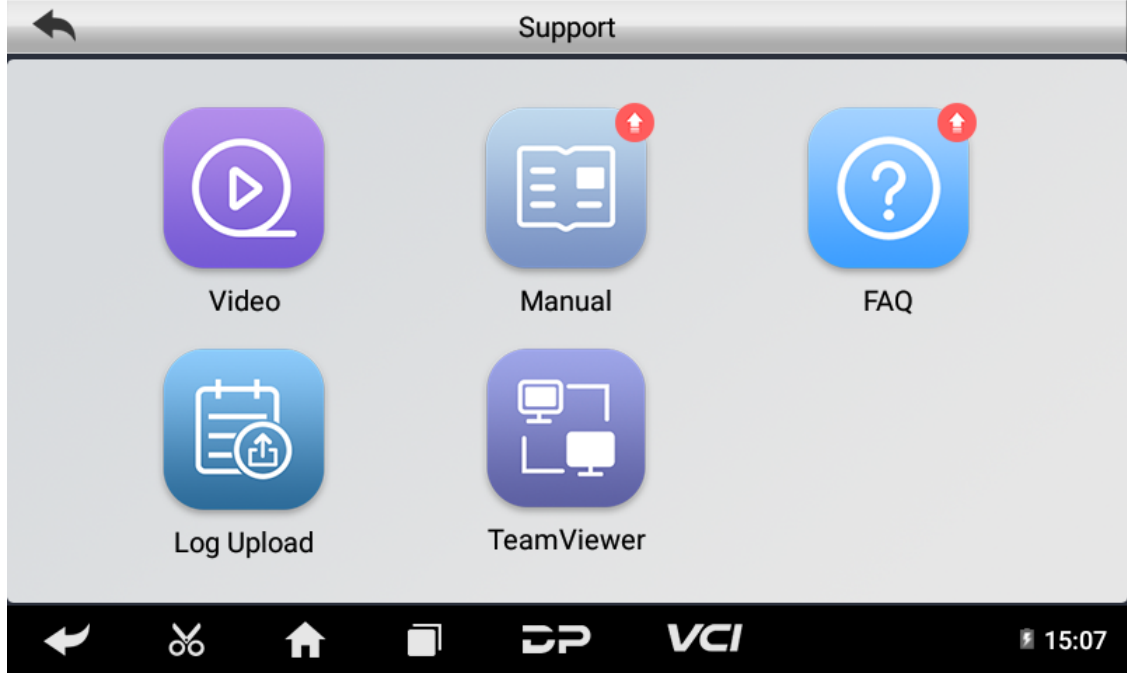

## **Video**

Connect the diagnosis function operation videos of the actual vehicles.

#### **Manual**

Introduce the instruction manual of this product, and exhibit the basic information of the equipment, diagnosis instruc tions, upgrades, other applications and additional explanations of the company's products in the device.

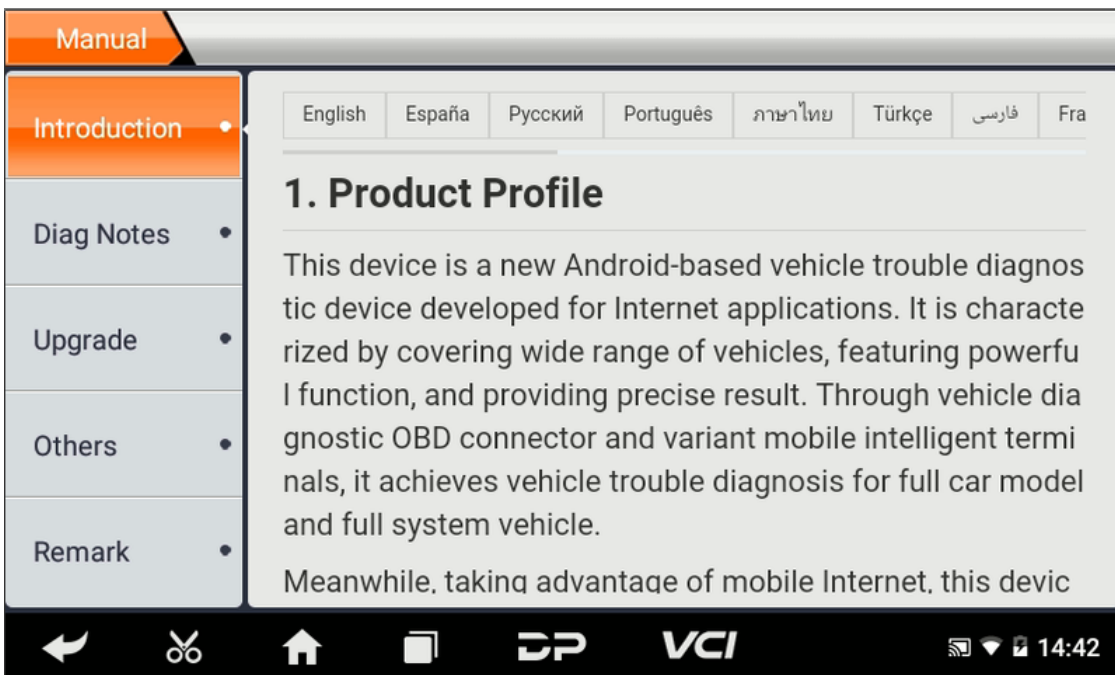

### **FAQ**

Summarize some common problems encountered in the use of the product.

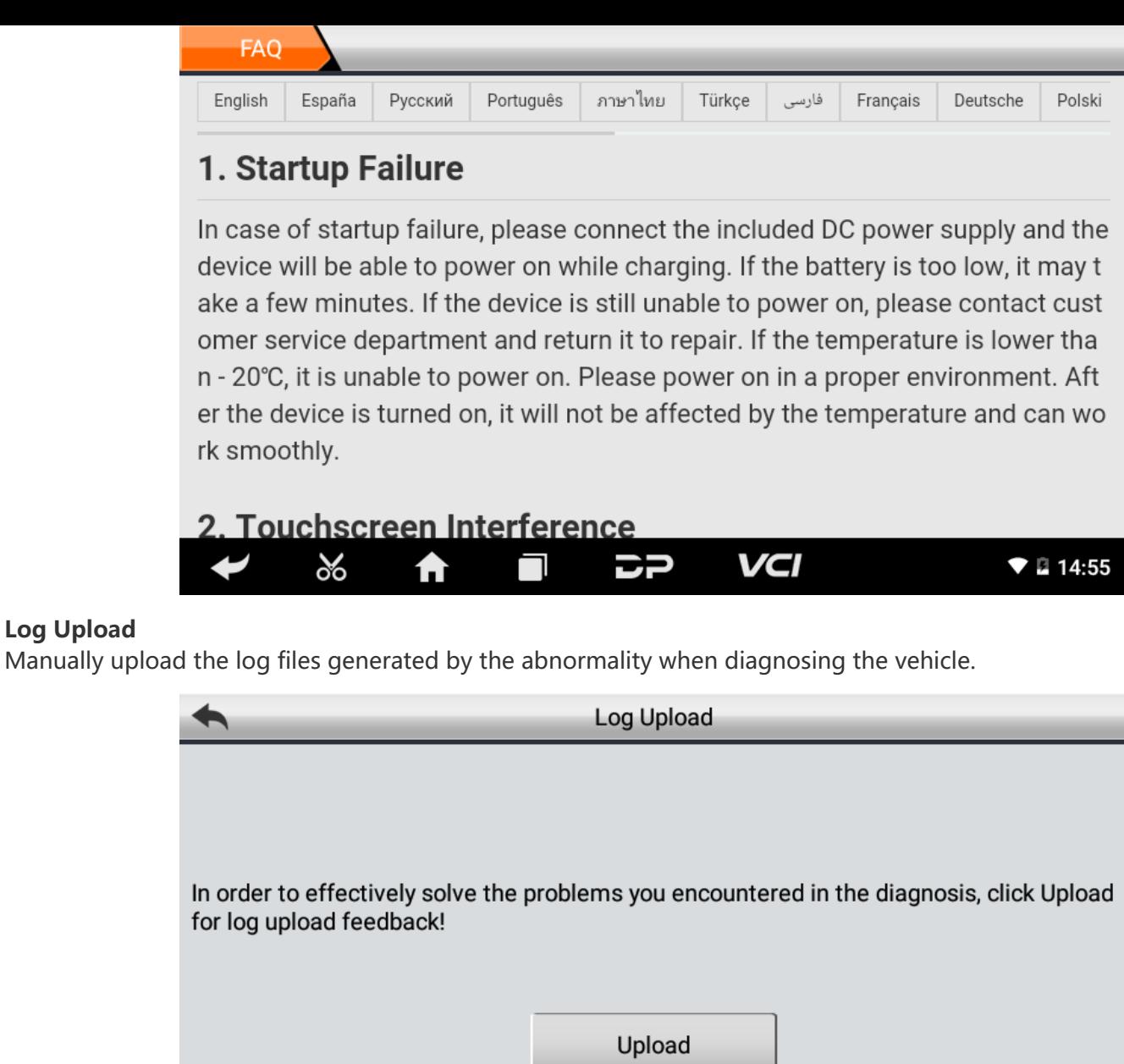

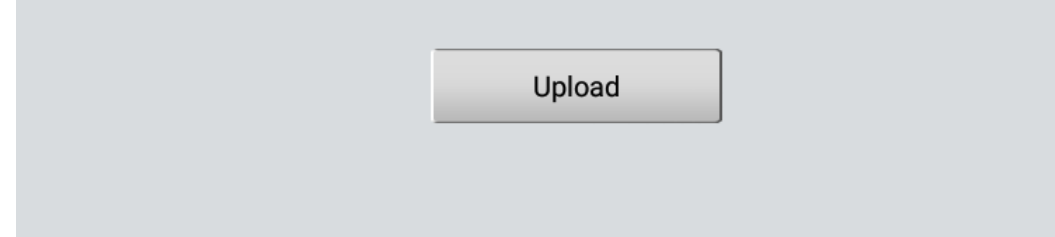

 $\Box$ 

#### **TeamViewer**

**Log Upload**

This application can realize remote hosting operation via the Third Party's software: "Quick Support" or "AnyDesk". (If only the Quick Support is detected, you need to use AnyDesk and then you can return to the main menu interface to e nter.)

こつ

VCI

**17:15** 

**Quick Support:**

 $\infty$ 

A

 $\overline{\mathbf{y}}$ 

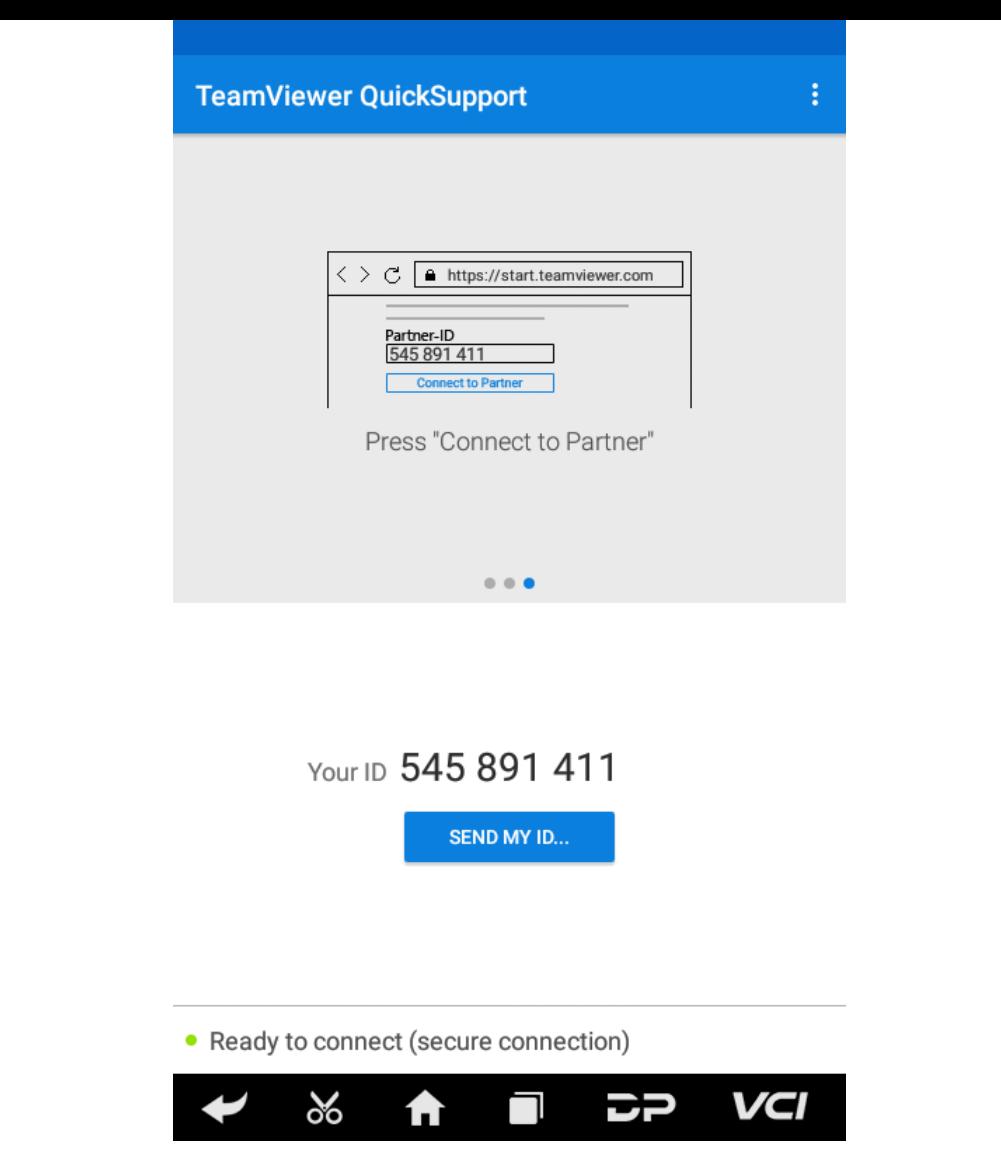

**AnyDesk:**

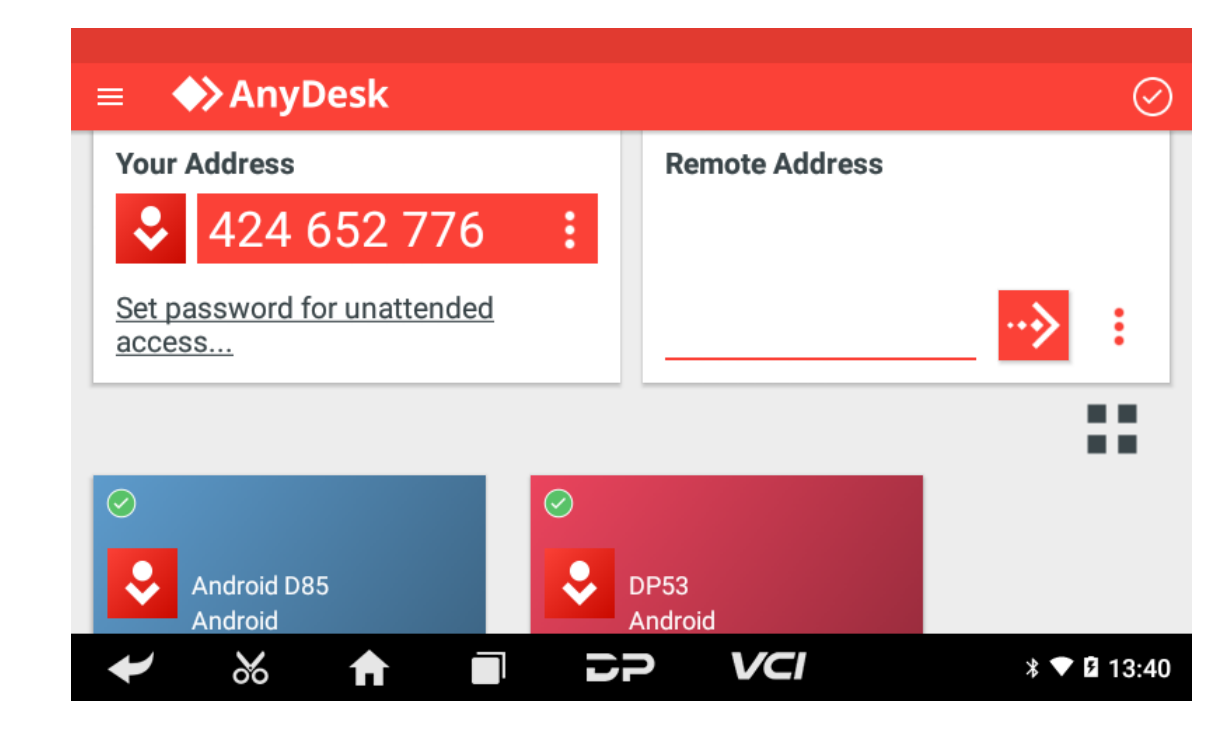

# **8. Settings**

It includes VCI Info, Language, Unit, Network Test, Clear cache, Settings, DC Calibrate and About etc.

**VCI Info**

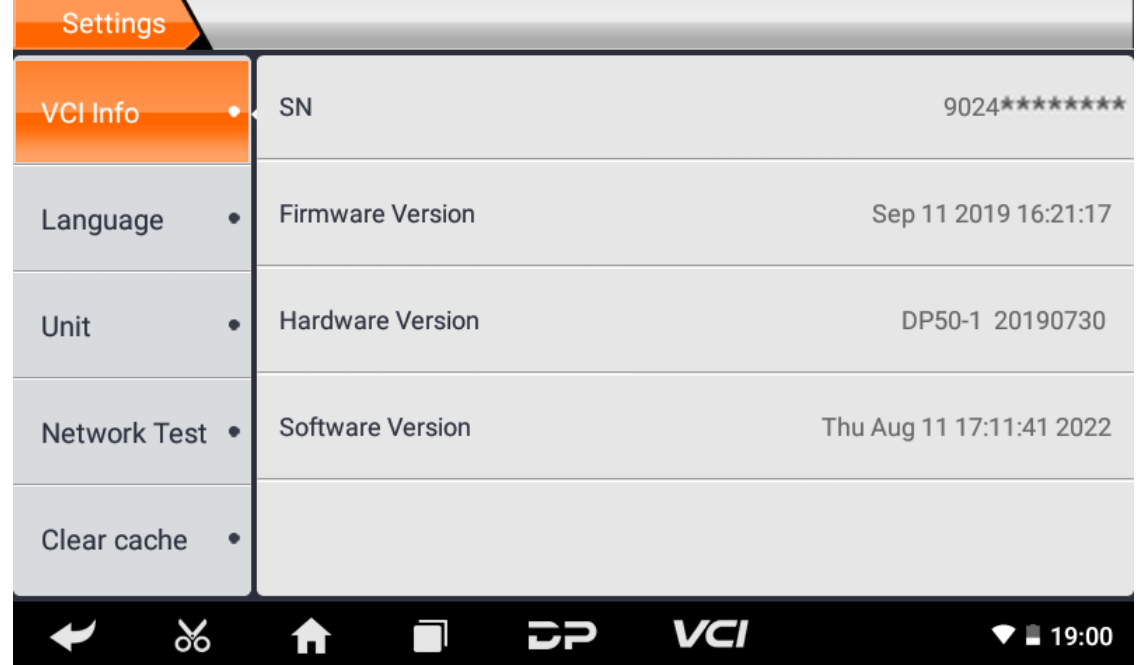

**Language**

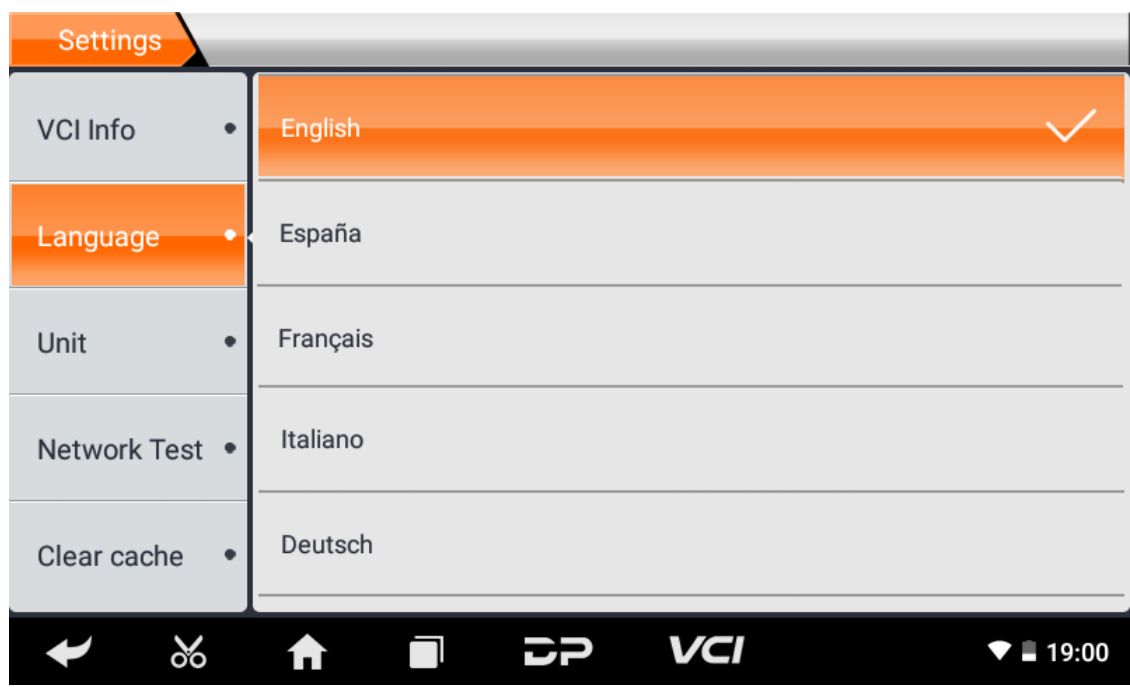

**Unit**

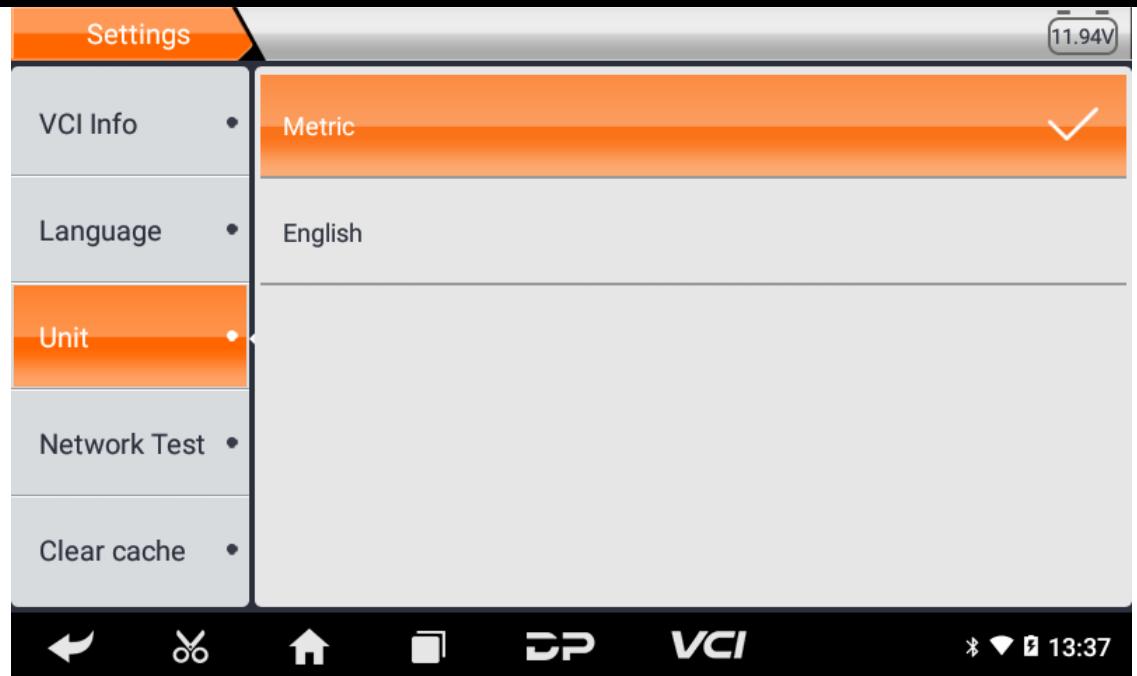

### **Network Test**

The network test function is convenient for network connection failure and other phenomena during use. After submitt ing test logs, engineers can analyze the network status of the machine through the test logs.

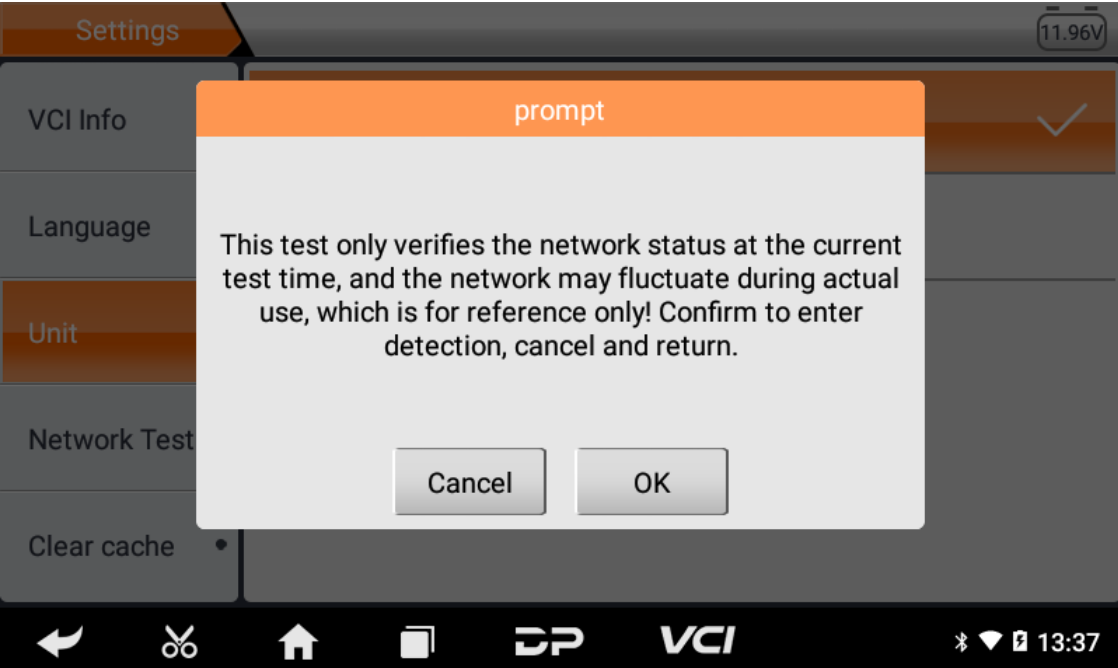

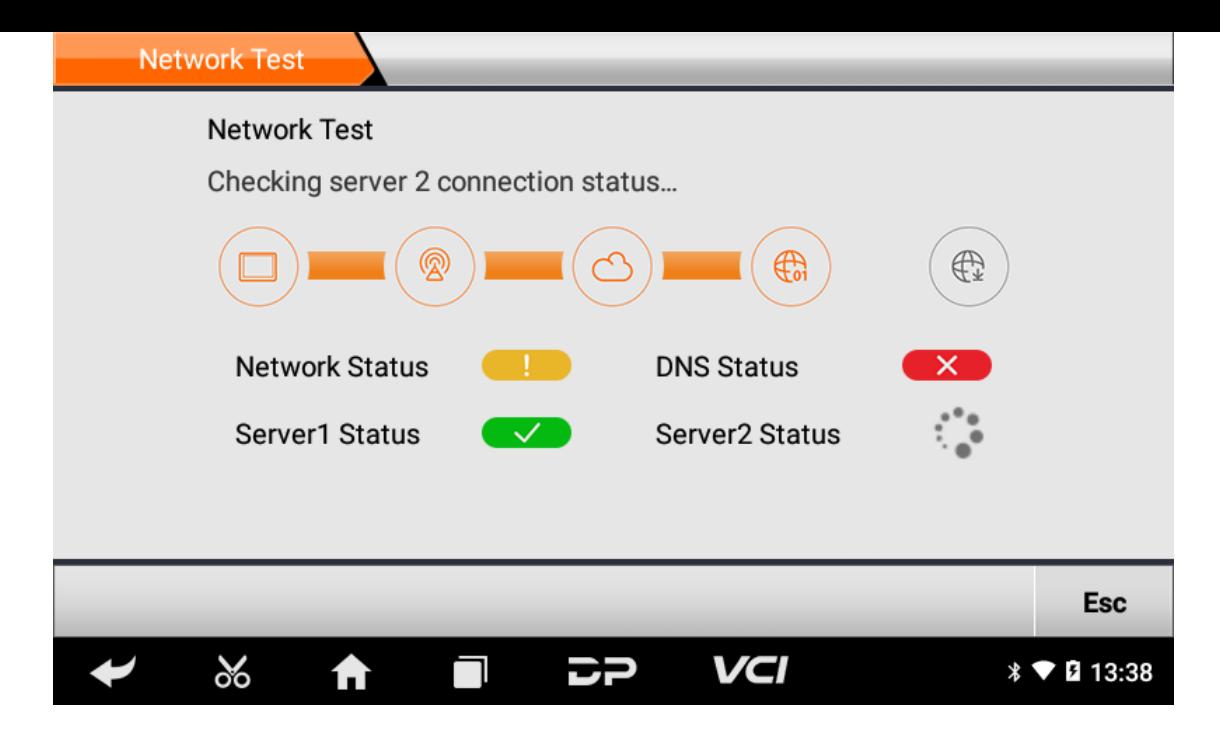

**Clear Cache**

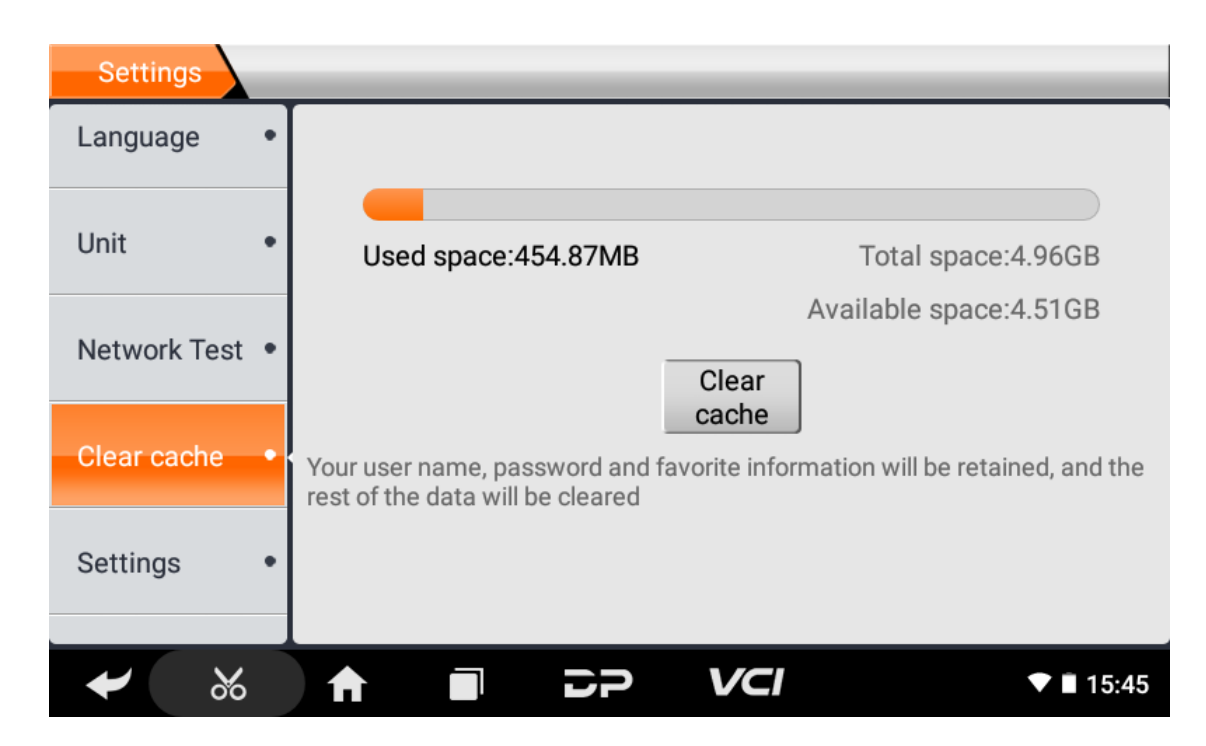

**Settings**

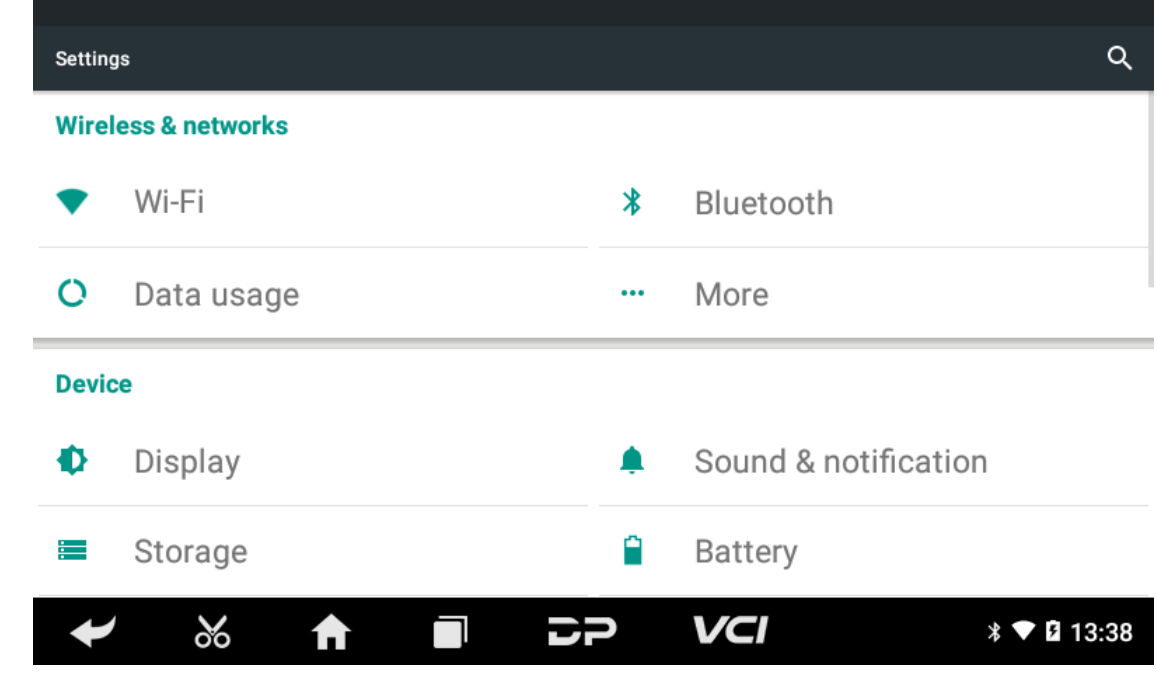

**DC Calibrate**

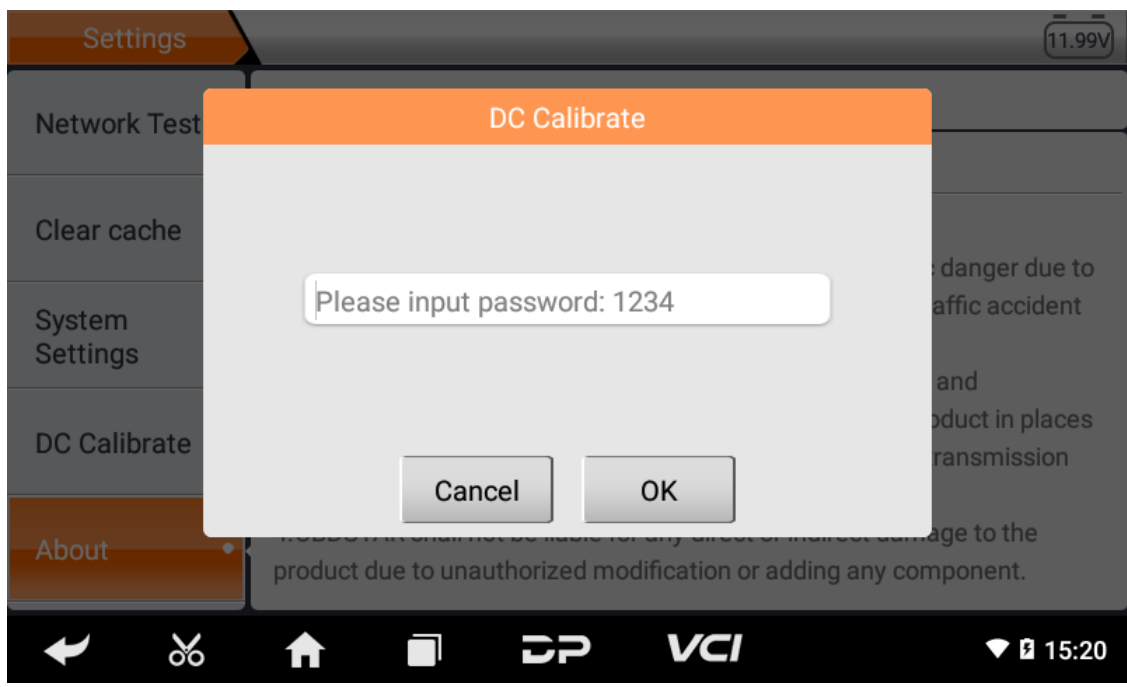

#### **About**

Display software version updates and product announcements.

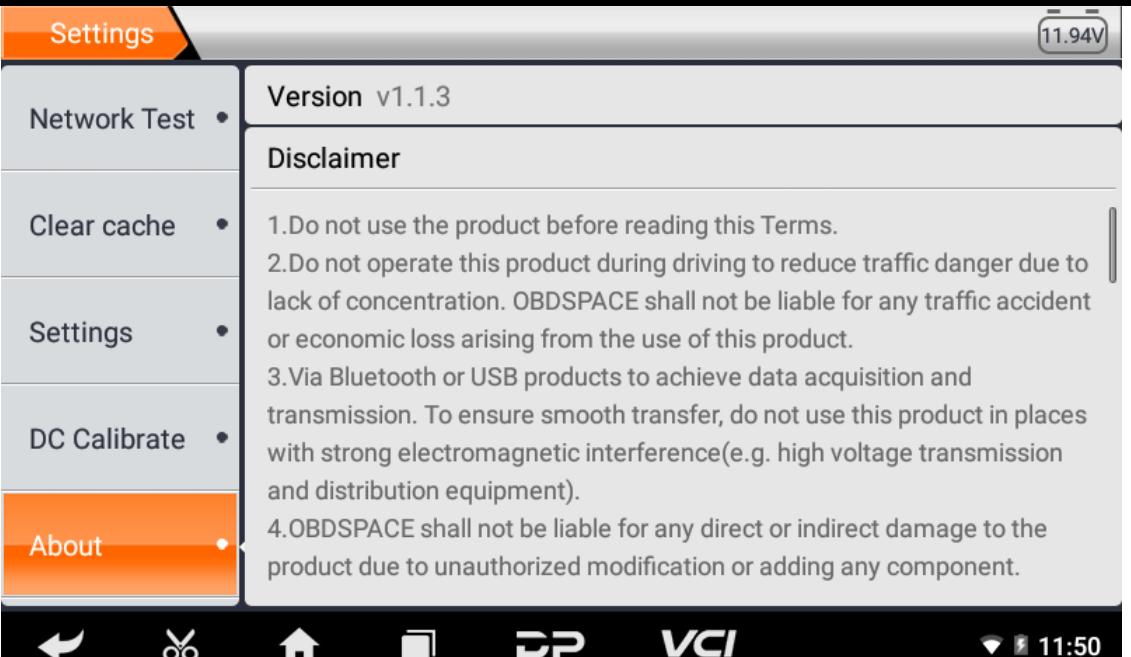

# **1. Wi-Fi**

Esta função permite que você navegue na Internet e baixe dados da Internet via Wi-Fi.

- **Ligue o Wi-Fi**
	- Entre na tela do menu principal, escolha "Configurações" > "Wi-Fi".
	- $\circ$  Quando o sinal da WLAN aparecer em azul, isso indica que o Wi-Fi já foi ativado.

Observação: para prolongar a vida útil da bateria, desligue o Wi-Fi quando estiver sozinho.

#### **Conectar à WLAN**

Ligue o WLAN, se o dispositivo estiver dentro do alcance do WLAN, ele detectará e conectará automaticamente ao WL AN atual, selecione a rede desejada e insira a senha, então você poderá navegar na Internet pelo WLAN.

# **2. Navegador**

Você pode usar qualquer APP por meio de navegar no site e na rede.

#### **Abra o navegador**

Entre na interface do menu principal, clique no navegador para abrir a página inicial do navegador, você pode escolher a página inicial desejada ou inserir o endereço do site para navegar.

Toque para inserir ou editar o link da web.

 $\begin{minipage}{.4\linewidth} \textbf{https://www.google.com/webbp?client-android-google8source-android-home} \end{minipage}$ ☆ Q 円

- Área de exibição da página da Web.
- ∘ Toque **µ** para abrir os favoritos, ver o histórico e as páginas da web salvas.

### **página do navegador**

- Abra o navegador.
- o Insira o endereço da Web e toque em "Ir" no teclado para visitar o site.

Dicas: Como alternativa, você também pode tocar e selecionar "Favoritos/Histórico" na lista suspensa para esc olher o link da Web que deseja acessar.

Depois que uma página da Web estiver aberta, deslize a tela com a ponta do dedo para visualizar outro conteúdo oculto.

### **Ampliar/diminuir uma página**

Existem duas maneiras de aumentar/diminuir o zoom ao navegar em uma página da web.

- Para aumentar o zoom para que o texto em uma página da web apareça em uma coluna que caiba na tela do seu dispositivo, dê um toque duplo com a ponta do dedo.
- Para aumentar o zoom manualmente, coloque dois dedos na tela e afaste-os. Para diminuir o zoom, toque duas v ezes novamente ou afaste dois dedos na tela e junte-os.

### **Salve a página da Web favorita nos favoritos**

- $\circ$  Ao navegar em uma página da web, toque  $\leftrightarrow$  em e escolha "Salvar nos favoritos".
- Edite um rótulo para os favoritos.
- Toque em "OK" para confirmar e salve.

### **Abra várias páginas**

O navegador permite abrir várias páginas da Web e você pode alternar entre essas páginas.

- $\circ$  Ao navegar em uma página da web, toque em e abra uma nova janela.
- o Outra página da Web será exibida na nova janela.

#### **Personalizar configurações de internet**

Ao navegar em uma página da web, escolha "Configurações", você pode visualizar ou alterar as configurações do nave gador, configurações de privacidade e segurança e configurações avançadas, etc.

# **3. Galeria**

This option is used to manage pictures and video files.

**Open gallery**

Enter main menu screen, tap "Gallery" to access it. The system searches images and videos in this device and SD card a utomatically, and categorizes it into corresponding folders.

### **View a photo**

- 1. Enter main menu screen, tap "Gallery".
- 2. Tap the picture folder you want to view.
- 3. Tap the desired image to browse.
- 4. Swipe the screen rightwards or leftwards to view the next/previous picture.

## **4. Music**

Music files are stored into 4 categories: Artists, Albums, Songs and Playlist. Tap the desired music to display music.

Tips: While playing, tap back button to switch to other applications and the player will be running in background. Open the status bar and choose the audio file to return to the player screen.

# **5. Calculator**

You can use the calculator to perform addition, subtraction, multiplication and division operations, as well as function oper ations for sin, cos, tan and log.

# **6. Calendar**

This function lets you view calendar or create to-do events.Enter main menu screen, tap "Calendar". Swipe up and down to switch to month; Tap a day, the followings can be done. Tap  $\bullet$  to refresh, search, and hide control and setting.

# **7. Clock**

## **Add an alarm**

- 1. Enter main menu, and tap "Alarm".
- 2. Tap  $\leftarrow$  to add alarms.
- 3. Set the detailed information of the alarm.
- 4. Tap  $\sim$  to pack up the alarm to store the setting.

## **Delete an alarm**

- 1. Enter main menu, and tap "Alarm".
- 2. Tap the desired alarm.
- 3. Tap  $\begin{array}{|c|c|} \hline \texttt{I} \end{array}$  to delete it.

Tips: After the alarm is deleted, you can choose to cancel delete alarm on the right side from the option menu.

### **Customize your alarm**

- 1. Enter main menu, and tap "Alarm".
- 2. Tap menu button, and then choose "Settings".
- 3. Alarm volume: Set the volume of alarms.
- 4. Set the duration of alarm.
- 5. Set the duration the alarm snooze next time.
- 6. Volume buttons: set what these buttons function when pressed during an alarm.
- 7. Set default ringtone: choose the alarm ringtone.

#### **Timer setting**

- 1. Enter the main menu to tap  $\Sigma$  to choose timer;
- 2. Set countdown time;
- 3. Tap  $\mathbf{X}$  to add timer, and tap  $\mathbf{I}$  to delete alarm;
- 4. Tap  $\sum$  to start the timer, and tap  $\prod$  to stop counting down;

Notice: after the countdown ends, the device will ring alarm sound.

### **• Stopwatch setting**

- 1. Enter the main menu to tap  $\ddot{\circ}$  to choose second clock;
- 2. Tap  $\triangleright$  to start stopwatch, and tap to stop second clock;
- 3. Tap  $\bigodot$  to reset the stopwatch;
- 4. Tap  $\bigcirc$  on the right side to display the smaller unit counter of the stopwatch;

# **8. ES File Explorer**

Open ES file viewer, and enter main menu. You can manage SD card, browse by category and browse all music, picture, vid eo, document application, package, favorites, installation package, management recommended through catalogue.

# **9. Display**

#### **Brightness**

- 1. Enter main menu screen, tap "Settings" > "Display".
- 2. Tap "Brightness" to enter.
- 3. Drag the slider leftward to lower the screen brightness. Drag the slider rightward to increase the screen brightness.
- **Auto-rotate the screen**
	- 1. Enter main menu screen, tap "Settings" > "Display".
	- 2. When setting the rotation of device, keep the orientation of the rotated screen.

## **10. Set Screen Lock**

You can set a screen lock pattern. When the screen is locked, it will not be unlocked until you draw the right pattern.

- 1. Enter main menu screen, tap "Settings" > "Security" > "Screen lock".
- 2. There are several options available for your selection. To define a pattern, follow the on-screen prompts to plot your p attern.
- 3. After drawing, tap "Confirm" to save your setting.

# **11. Application**

### **View installed applications**

- 1. Enter main menu screen, tap "Settings" > "Apps" to open the downloaded application list.
- 2. The following operations can be done:
	- Tap the desired one to view the application information.
	- Tap and choose "Sort by size" from the pull-down menu, the applications will automatically appear in size ord er.
	- Tap and choose "Reset app preferences" from the pull-down menu, a confirmation dialog box will appear on t he screen, tap "Reset apps" to proceed; tap "Cancel" to abort.
- 3. To uninstall an application, tap it to enter the application information screen.
- 4. Tap "Uninstall" and then follow the on-screen instructions to finish it.

### **View the running applications**

- 1. Enter the main menu screen, tap "Settings" > "Apps". Scroll the screen from right to left to RUNNING tab to open the currently running application list.
- 2. The following operations can be done:
	- View the currently running applications;
	- Tap any one to stop it.

## **12. Language & Input**

#### **Language setting:**

- 1. Enter the main menu screen, tap "Settings" > "Language & input"> "Language".
- 2. Tap "Language" and choose the desired language in this device.

#### **Input method setting:**

1. The device provides several kinds of input methods. Tap setting before the desired input method.

# **13. Set Date & Time**

This device is preset to use the network-provided date, time zone and time. Note: If Automatic date & time is set as Use ne twork-provided time, date, time and time zone will not be defined.

- 1. Enter the main menu screen, and tap "Settings" > "Date & time".
- 2. Tap "Set date", and scroll the screen upwards or downwards until the desired numbers appears in the highlight area.
- 3. Tap "Select time zone", and choose the desired one from the time zone list. Scroll the screen upwards and downwards to view more.
- 4. Tap "Set time" and scroll the screen upwards or downwards to adjust the hour and minute. After setting, tap "Done" to confirm.
- 5. Select or deselect "Use 24-hour format" to switch between 12-hour format and 24-hour format.
- 6. Tap "Choose date format" to choose the desired date of this device format from the list.

## **14. Restore to Factory Settings**

This option enables you to restore this device to the default factory settings. Once it is reset, all data (including downloade d applications) will be deleted. Note: Before resetting to factory data reset, please back up all important data saved in your device.

- 1. Enter the main menu screen, tap "Settings" > "Backup & reset" > "Factory data reset".
- 2. Follow the instructions on the screen to proceed.

## **15. Storage**

Enter the main menu, and tap "Settings"> "Storage", check the store situation of the device.Store the download content in the default browser to the download content list.

# **16. App Installation/Uninstallation**

- Install: Put the application package under the root directory of SD card, enter "File Manager" and then tap the desired package to start installing.
- Uninstall: Tap "Settings" > "Apps", and choose the desired one to uninstall.

Declaração oficial: Os nomes de outros produtos mencionados neste manual destinam-se a explicar como este equipa mento é usado, e a propriedade da marca registrada ainda pertence à empresa original.

# **1. Informações de direitos autorais**

Sem o consentimento por escrito da OBDSPACE Technology Co., Ltd. (doravante denominada "OBDSPACE"), nenhuma em presa ou indivíduo deve copiar e fazer backup deste manual de qualquer forma (eletrônica, mecânica, fotocópia, gravação ou outras formas).

Este manual foi elaborado especialmente para a utilização dos produtos OBDSPACE, a empresa não assume qualquer resp onsabilidade pelas consequências causadas pelo uso do mesmo para orientar a operação de outros equipamentos.

Este manual e todos os exemplos nele contidos estão sujeitos a alterações sem aviso prévio.

A OBDSPACE e suas filiais não se responsabilizam por quaisquer acidentes causados por usuários ou terceiros, uso indevid o do equipamento, modificação e reparo não autorizado do equipamento, ou danos e perdas do equipamento devido ao n ão cumprimento dos requisitos de operação e manutenção.

A OBDSPACE não se responsabiliza por quaisquer danos ou problemas do equipamento causados pelo uso de outros acess órios opcionais ou consumíveis que não os produtos originais da OBDSPACE ou os produtos aprovados pela OBDSPACE. Este equipamento é para técnicos profissionais ou pessoal de manutenção.

# **2. Informações sobre marcas registradas**

OBDSPACE registrou sua marca registrada na China e em vários países estrangeiros, e seu logotipo é "ANCEL". Em países o nde qualquer uma das marcas comerciais, marcas de serviço, nomes de domínio, logotipos e nomes de empresas da OBDS PACE não estão registrados, a OBDSPACE reivindica outros direitos associados a marcas comerciais, marcas de serviço, no mes de domínio, logotipos e nomes de empresas não registrados. Outros produtos ou nomes de empresas mencionados n este manual podem ser marcas comerciais de seus respectivos proprietários. Você não pode usar qualquer marca comercia l, marca de serviço, nome de domínio, logotipo ou nome de empresa da OBDSPACE ou de terceiros sem a permissão do pr oprietário da marca registrada, marca de serviço, nome de domínio, logotipo ou nome da empresa aplicável. Você pode en trar em contato com a OBDSPACE visitando o site www.anceltech.com ou escrevendo para OBDSPACE Technology Co., Lt d., D03,

# **3. Precauções de segurança**

Antes de usar este dispositivo, leia atentamente as seguintes informações de segurança. Para obter informações mais d etalhadas, consulte o apêndice "Avisos e precauções de segurança".

- Nunca colida, jogue ou perfure este dispositivo e evite cair, extrusá-lo e misturá-lo.
- Não use este dispositivo em ambientes excepcionalmente frios ou quentes, empoeirados, úmidos ou secos.
- Em locais onde este dispositivo é proibido ou o uso deste dispositivo pode causar interferência ou gerar um risco pote ncial, desligue-o.
- Não use este dispositivo enquanto dirige.
- Em locais médicos, observe os regulamentos ou regras relevantes, em áreas próximas a equipamentos médicos, deslig ue este produto.
- Desligue este dispositivo antes de embarcar em qualquer avião.
- Nunca coloque este dispositivo em aparelhos com forte campo eletromagnético.
- Não desmonte este dispositivo sozinho. Se houver qualquer dúvida, entre em contato com o revendedor.
- Não coloque o produto e acessórios em aparelhos com campos eletromagnéticos fortes.
- Mantenha este dispositivo longe de dispositivos magnéticos porque suas radiações podem apagar os dados armazena dos nos dispositivos.
- Não use este dispositivo em alta temperatura e outro ambiente com gás inflamável, como posto de gasolina.
- Mantenha este dispositivo fora do alcance das crianças e não permita que elas o usem sem supervisão.
- Use a bateria e o carregador incluídos. Caso contrário, pode ocorrer explosão.
- Cumpra as leis e regulamentos e respeite a privacidade e os direitos legais das pessoas ao operar este dispositivo.

# **4. Precauções ao usar este dispositivo**

O interruptor de ignição deve estar DESLIGADO ao conectar ou desconectar o conector de diagnóstico.

# **5. Precauções para operação da ECU**

- Do not disconnect the inner consumer when the ignition switch is on. High voltage transients may be encountered wh en disconnected, which may damage the sensors and the ECU.
- Keep the computer away from magnetic objects.
- Do cut off the power supply of ECU system before performing any welding operations on the vehicle.
- Pay more attention to the ECU and the sensors when performing any operation near them.
- Ground yourself when you disassemble PROM, otherwise, ECU and sensors will be damaged by static electricity.
- Do connect ECU harness connector firmly, otherwise, electronic elements, such as IC inside ECU, will be damaged.

# **6. Safety Warnings and Precautions**

Before using or operating the device, please read and observe the following precautions to avoid dangerous or illegal cond itions and to ensure the best performance of this device.

# **7. Medical Equipment**

- In the express provision for healthcare facilities that prohibits the use of wireless equipment, please comply with the pr ovisions of the premises to shut down this device.
- Radio waves generated by this device may affect the normal operation of implantable medical devices or personal me dical devices such as pacemakers, implantation of cochlea, hearing aids, etc. If you are using these medical devices, co nsult your manufacturer for restrictions on the use of this device.

# **8. Flammable and Explosive Area**

- Do not use this device at the gas station (repair station) or near flammable materials or chemicals, and follow all graphi c or text instructions. This device may cause an explosion or fire in or around the fuel or chemical storage and transpor t area or in an explosive area.
- Do not store or transport the equipment and its accessories in flame or flammable liquids, gases or explosive materials in the same box.

# **9. Traffic Safety**

- Do not hold this device while driving and comply with the regulations in your area or country.
- Do not place the device above the vehicle's airbag or in the area that can be reached after the airbag is deployed, othe rwise when the airbag inflates, the device will be pushed by strong external force, causing serious injury to the occupa nts.
- The wireless device may interfere with the aircraft's flight system, please comply with the relevant provisions of the airli ne, When the use of wireless devices is prohibited, please turn off this device.

# **10. Operating Environment**

- Do not charge or use this device in a dusty, humid, dirty, or near magnetic field to avoid malfunction of the internal cir cuit of the device.
- Do not use this device during thunderstorms to avoid lightning strike or other damage.
- Turn off this device where it is expressly prohibited to use the wireless device.
- When this device is powered by a power adapter, the choice of the product altitude is determined by the matching ada pter. For the tropical ambient temperature conditions, keep the ambient temperature between 0℃ and 40℃. When thi s device is powered by batteries, keep the ambient temperature between -10℃ and 40℃ . Do not use the above tempe rature range, when the ambient temperature is too high or too low, otherwise, it may cause a malfunction.

# **11. Child Health**

- This device and its accessories may contain small parts, please keep them out of the reach of children.
- Children may unintentionally damage this device and its accessories, or swallow small parts to cause suffocation or oth er hazards.

# **12. Environmental Protection**

Please comply with local laws and regulations regarding device, batteries and their accessories, and support recycling oper ations. Do not dispose of device, batteries and their accessories as ordinary household waste.

# **13. Original Accessories**

Use only original accessories provided by the device manufacturer. If you use any non-original accessories, it may affect the performance of this device, violate the warranty terms of this device or the relevant national and regional regulations on co mmunication terminal products, and even lead to personal harm.

# **14. Use Batteries and Chargers**

- When charging is complete, disconnect the device from the power outlet device.
- Do not connect metal conductors to the battery, or touch the end of the battery to avoid short circuits and physical da mage caused by burnout due to overheating
- Do not place the battery or device around the heating equipment, such as a microwave oven, oven or radiator. Batteries may explode when overheated.
- Do not disassemble or modify the battery to prevent the battery from leaking, overheating, igniting or bursting.
- If the battery leaks, do not expose the skin or eyes to the leaked liquid; if it gets on the skin or eyes, rinse immediately with water and go to the hospital for medical treatment.
- If the charger's cable is damaged, do not use it to avoid electric shock or fire.
- Do not throw the battery into the fire, otherwise it will cause the battery to fire and burst.

# **15. Repair and Maintenance**

- Keep this device and its accessories dry. Do not use a microwave oven or other external heating equipment to dry it.
- Do not subject this device and its accessories to strong shock or vibration to avoid damage to the equipment and its a ccessories or to cause the battery to explode.
- Do not expose the unit or its accessories to excessively high or low temperatures. Doing so may result in malfunction, f ire or explosion of the device, battery and charger. When the temperature is below 0℃, the battery performance will b e limited.
- Do not use potent chemicals, cleaning agents or strong detergent to clean the device or accessories. Before cleaning a nd maintenance, please turn off and disconnect the charger.
- Do not disassemble the device and its accessories, otherwise the device and accessories will not be covered by our war ranty.
- If the device collides with a hard object or the device is subjected to strong external impact, which causes the screen to break, do not touch or attempt to remove the broken part, stop using it immediately and contact the designated servic e point in time.

# **16. Warranty**

The warranty is only applicable to users and distributors who purchase the company products through normal procedures. **Within one year from the date of delivery**, OBDSPACE warrants its electronic products against defects in materials or wor kmanship. Damage to the device or components caused by abuse, unauthorized modification, use for purposes not design ed for this product, or operation not in accordance with the instructions in the manual is not covered by this warranty.

# **17. Order Notification**

Replaceable parts and optional accessories can be ordered directly from the company authorized supplier, please specify t he following when ordering:

- Order quantity
- Serial number
- Part name

# **18. Customer Service Center**

- 1. If you encounter any problem during the operation, please contact authorized supplier.
- 2. When the device needs repair, please send it to OBDSPACE Technology Co., Ltd. together with the purchase invoice an d problem description. If the device is covered under the warranty, company will provide free maintenance; if the devic e is not under the warranty, company will charge maintenance and return freight.
- 3. OBDSPACE Technology Co., Ltd. After-Sales Service Information:
	- After-Sales Address: D03, Block A, No 973 Minzhi Ave, Longhua District, Shenzhen Guangdong, China
	- After-Sales Email: support@anceltech.com
	- Company Website: www.anceltech.com

# **19. Declaration**

OBDSPACE reserves the right to change the product design and specifications without notice. Physical appearance and col or may be a little different from the one shown in the instruction, please refer to the device. We have made every effort to make all descriptions in the manual accurate, but some inaccuracies are still inevitable. If in doubt, please contact the deale r or after-sales service center. The company does not bear any consequences due to misunderstanding.

# **1. Falha na inicialização**

Em caso de falha de inicialização, conecte a fonte de alimentação CC incluída e o dispositivo poderá ser ligado durante o c arregamento. Se a bateria estiver muito fraca, pode demorar alguns minutos. Se o dispositivo ainda não conseguir ligar, en tre em contato com o departamento de atendimento ao cliente e devolva-o para reparo. Se a temperatura for inferior a - 2 0 ℃, não será possível ligar. Por favor, ligue em um ambiente adequado. Depois que o dispositivo for ligado, ele não será a fetado pela temperatura e poderá funcionar sem problemas.

## **2. Interferência da tela sensível ao toque**

Em caso de tela sensível ao toque anormal, desconecte a energia ou reinicie ou remova a estática. Se a tela sensível ao toq ue ainda estiver anormal, entre em contato com o departamento de atendimento ao cliente e devolva-a para reparo.

## **3. Atualização de uma chave lenta ou com falha**

Verifique se a conexão Wi-Fi está normal e se o sinal está bom. Se não puder ser resolvido, verifique se o período de atuali zação expirou. Em caso afirmativo, entre em contato com o departamento de atendimento ao cliente para resolver.

## **4. Bater**

Se ocorrer alguma falha, pressione e segure o botão liga / desliga por mais de cinco segundos para desligar e reinicie.

## **5. Falha no teste**

Solução: exclua problemas de software ----- atualize novamente o software mais recente ---- incapaz de resolver ---- ofere ça feedback ---- Exclua problemas de veículo ---- veículo sem nenhum problema ---- (se permitido) exclua problemas no fi o principal ---- substitua o mesmo tipo de fio principal ---- confirme o problema do dispositivo e envie-o de volta para rep aro (junto com o fio principal).

## **6. Incapaz de carregar**

Verifique se o carregador tem saída de tensão de 12 V. Em caso de falta de tensão ou tensão anormal, substitua o carregad or; se ainda não funcionar após a substituição, entre em contato com o departamento de atendimento ao cliente para repa ro (junto com o carregador)

## **7. Atualização de Software**

Solução: Interface DP----Registro do centro pessoal----Conta de login----Insira o aplicativo de atualização----Marque o sof tware a ser atualizado----Marque a atualização em lote (etapas detalhadas: Aplicativo de suporte--Produto instrução--instr ução de diagnóstico e atualização).

## **8. Excluir software**

Solução 1: DP----Gerenciamento de dados----Desinstalar modelos de veículos----Marque o modelo de veículo a ser desins talado---Clique na marca de exclusão no canto superior direito (Detalhes: Consulte desinstalar modelos de veículos na sext a parte da instrução do produto/instrução de diagnóstico).

Solução 2: Entre na interface DP, clique no logotipo do veículo, entre na página da versão do software, pressione e segure até aparecer um prompt e, finalmente, selecione excluir.

## **9. Troca de idioma do sistema**

Entre na interface multifuncional a partir do ícone multifuncional na área de trabalho, selecione "Configurações" --- "Idiom a e entrada" --- "Idioma" e selecione o idioma desejado.